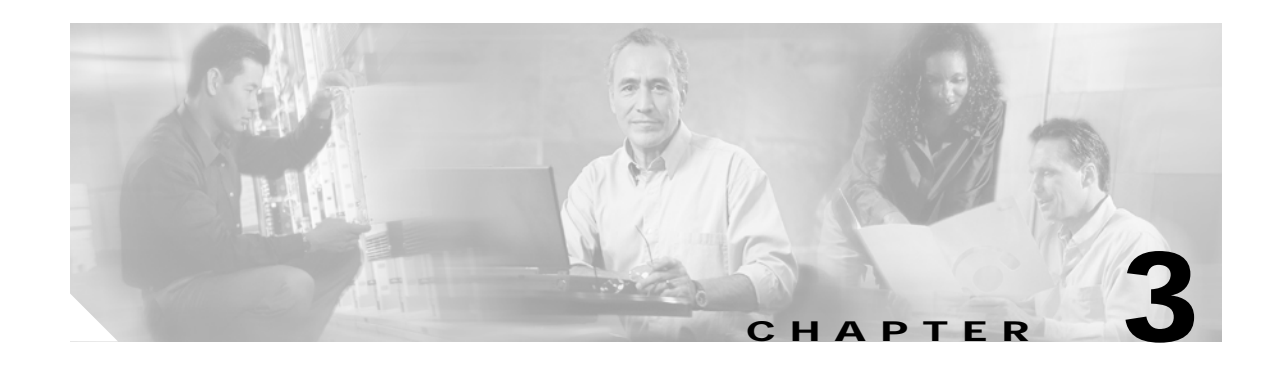

# **Building the Network**

After you have planned your network, you can begin building the network components: groups, network partitions, subnetworks, NEs, links, and network maps.

This chapter contains the following sections:

- **•** [3.1 Overview, page 3-1](#page-0-0)
- **•** [3.2 How Do I Build Groups?, page 3-2](#page-1-0)
- **•** [3.3 How Do I Build Network Partitions?, page 3-4](#page-3-0)
- **•** [3.4 How Do I Build Subnetworks?, page 3-6](#page-5-0)
- **•** [3.5 How Do I Build NEs?, page 3-7](#page-6-0)
- **•** [3.6 How Do I Build Links?, page 3-28](#page-27-0)
- **•** [3.7 How Do I Use Network Maps?, page 3-46](#page-45-0)
- **•** [3.8 How Do I Discover the Network for Optical and Routing Devices?, page 3-50](#page-49-0)
- **•** [3.9 How Do I Discover the Network for MGX Voice Gateway Devices?, page 3-54](#page-53-0)
- **•** [3.10 How Do I Synchronize the Network for Optical and Routing Devices?, page 3-55](#page-54-0)
- **•** [3.11 How Do I Synchronize the Network for MGX Voice Gateway Devices?, page 3-64](#page-63-0)
- **•** [3.12 How Do I Test Connectivity for Optical and Routing Devices?, page 3-66](#page-65-0)
- **•** [3.13 How Do I Test Connectivity for MGX Voice Gateway Devices?, page 3-67](#page-66-0)

## <span id="page-0-0"></span>**3.1 Overview**

The CTM management domain is the top-level root node in the Domain Explorer tree. The management domain contains NEs and groups of NEs. You can add, delete, and modify the following network components:

- **•** Groups—Collection of groups or collection of NEs. NEs are often grouped geographically or by domain.
- **•** Network Partitions—Logical segment of NEs (grouped in subnetworks) in which NEs of the same model type are managed by a single NE service.
- **•** Subnetworks—Sets of NEs interconnected at a specific network layer (such as physical, section, line, and so on). Subnetworks are contained within network partitions. NEs must belong to the same subnetwork in order to create circuits between them.
- **•** Links—Physical or logical entities (for example, a fiber) between two physical points (for example, ports). Circuits are provisioned through links.
- **•** Network Maps—Geographic representation of the NEs in the domain, the circuits and links between NEs, and the number of alarms associated with NEs.

# <span id="page-1-0"></span>**3.2 How Do I Build Groups?**

NEs in the Domain Explorer are organized into groups, which consist of NEs and/or other groups. NEs are often grouped geographically or by domain. The same NE or group can be assigned to different groups. The following sections describe how to add, copy, move, and delete groups.

## **3.2.1 Adding Groups**

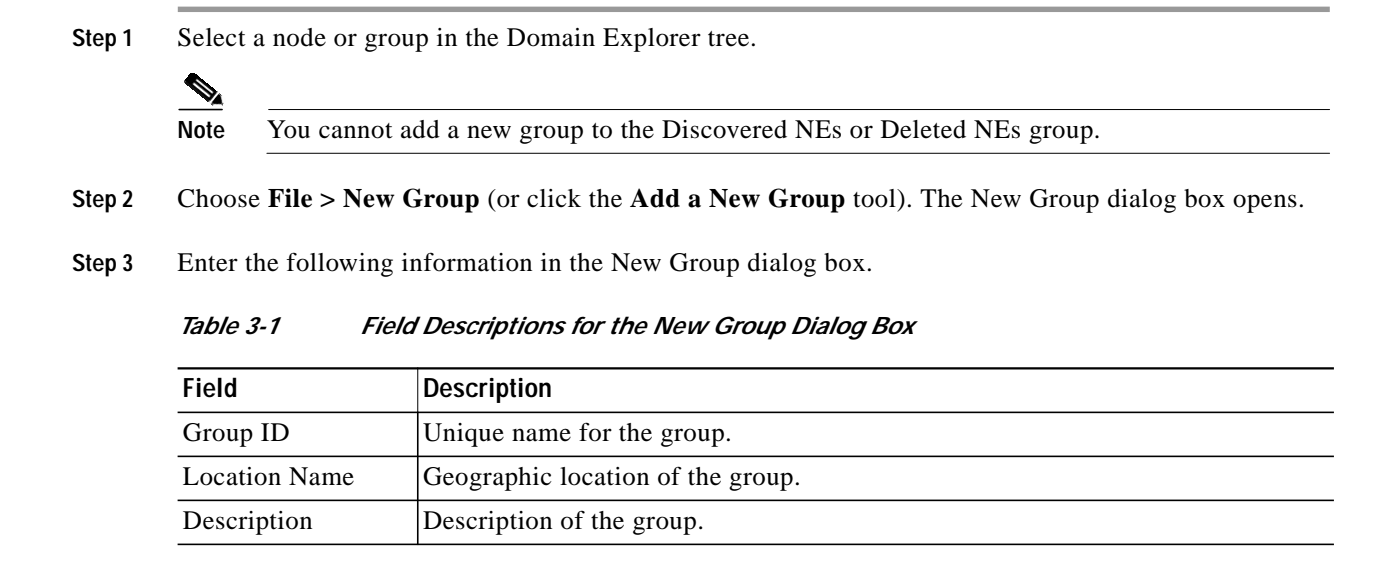

**Step 4** Click **OK**. The new group appears in the Domain Explorer tree.

## **3.2.2 Copying Groups**

You can easily create domains for multiple users in CTM. Just copy the same groups in different domains, so that users who work different shifts can use the same group.

- **Step 1** In the Domain Explorer tree, select the group to be copied.
- **Step 2** Choose **Edit > Copy** (or click the **Copy** tool).
- **Step 3** Select the group where the group will be pasted and choose **Edit > Paste** (or click the **Paste** tool). This pastes the group under the selected group.

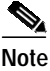

**Note** A group cannot be pasted into the Discovered NEs or Deleted NEs group.

Tip The drag-and-drop feature can also be used to copy groups. Hold down the **Ctrl** key and use the mouse to drag and drop the group to a new location.

Since they cannot see the entire domain, users with the Assign NEs property (Provisioner, Operator, and some custom user profiles) are not allowed to modify the topology using copy, cut, paste, or drag and drop. See Chapter 8, "Managing Security" for information about the Assign NEs property.

## **3.2.3 Moving Groups**

CTM provides drag-and-drop capabilities to easily move groups in the Domain Explorer tree.

- **Step 1** In the Domain Explorer tree, select the group to be moved.
- **Step 2** Use the mouse to drag and drop the selected group to a new location.

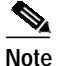

**Note** Groups cannot be moved into the Discovered NEs or Deleted NEs groups.

## **3.2.4 Deleting Groups**

CTM allows you to delete a single group or multiple groups.

### **3.2.4.1 Deleting a Single Group**

- **Step 1** In the Domain Explorer tree, select the group to be deleted.
- **Step 2** You can delete either the selected instance of the group or all instances of the group:
	- **•** To remove the selected instance of the group, choose **Edit > Delete**; then, click **Yes** in the confirmation dialog box.
	- **•** To remove all instances of the selected group, choose **Edit > Delete All**; then, click **Yes** in the confirmation dialog box.

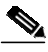

**Note** Before deleting the last instance of a group, the group must be empty. Move all of the NEs and groups that the group contains to a different group.

### **3.2.4.2 Deleting Multiple Groups**

- **Step 1** In the Domain Explorer tree, select the group to be deleted. Select multiple groups by pressing the **Ctrl** key, then click each group that will be deleted.
- 
- **Step 2** You can delete either the selected instance of the groups or all instances of the groups:
	- **•** To remove the selected instance of the groups, choose **Edit > Delete**; then, click **Yes** in the confirmation dialog box.
	- **•** To remove all instances of the selected groups, choose **Edit > Delete All**; then, click **Yes** in the confirmation dialog box.

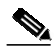

**Note** Before deleting the last instance of a group, the group must be empty. Move all of the NEs and groups that the group contains to a different group.

# <span id="page-3-0"></span>**3.3 How Do I Build Network Partitions?**

Network partitions are groups of subnetworks or groups of NEs that are managed by the same NE service. Different network partitions mean different NE services. You can add, modify, or delete network partitions in the Subnetwork Explorer window.

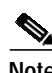

**Note** CTM contains one network partition by default.

**Note** A single network partition for CTC-based NEs should contain fewer than 500 NEs. Multiple network partitions are required when managing more than 500 CTC-based NEs or when managing ANSI and ETSI devices in the same CTM domain.

**Note** When automatic subnetwork grouping is enabled while performing operations on a network partition, NE visibility might be affected. Wait for a few minutes while CTM arranges the NEs and subnetworks in the correct network partition. For more information on automatic subnetwork grouping, see [3.5.6 Automatically Grouping NEs in Subnetworks, page 3-24.](#page-23-0)

## **3.3.1 Adding Network Partitions**

- **Step 1** In the Domain Explorer window, choose **File > Subnetwork Explorer**.
- **Step 2** In the Subnetwork Explorer window, choose **File > Add New Network Partition** (or click the **Add a New Network Partition** tool). The Add New Network Partition dialog box opens.
- **Step 3** Enter the following information.

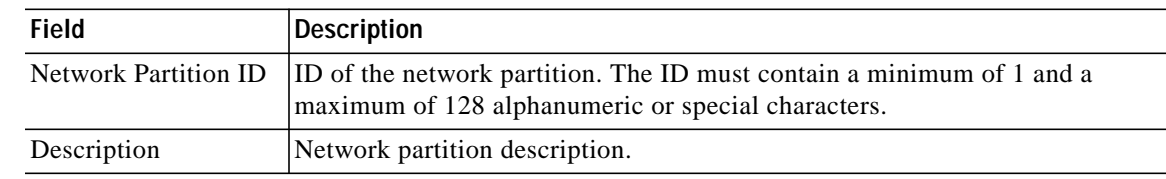

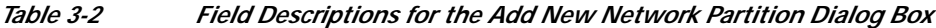

**Step 4** Click **OK**. The new network partition appears in the Subnetwork Explorer tree.

## **3.3.2 Modifying Network Partitions**

- **Step 1** In the Domain Explorer window, choose **File > Subnetwork Explorer**. The Subnetwork Explorer opens.
- **Step 2** In the Subnetwork Explorer tree, select a network partition to modify.
- **Step 3** In the Network Partition Properties pane, click the **Identification** tab.
- **Step 4** Modify the following information as needed.

#### *Table 3-3 Field Descriptions for the Network Partition Properties Pane*

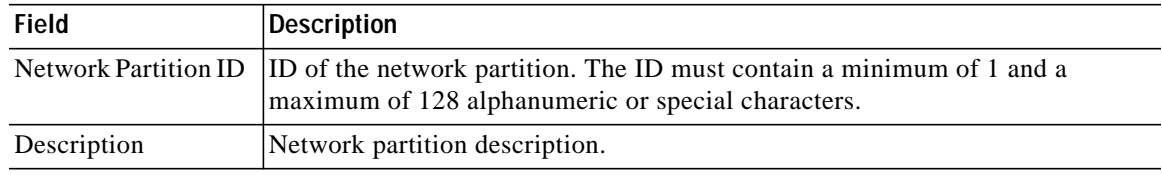

- **Step 5** Click **Save**.
- **Step 6** In the confirmation dialog box, click **Yes**. The modifications are visible in the Subnetwork Explorer tree and Network Partition Properties pane.

## **3.3.3 Deleting Network Partitions**

- **Step 1** In the Domain Explorer window, choose **File > Subnetwork Explorer**. The Subnetwork Explorer opens.
- **Step 2** In the Subnetwork Explorer tree, select the network partition that you want to delete; then, choose **Edit > Delete**.

# $\begin{picture}(20,20) \put(0,0){\line(1,0){10}} \put(15,0){\line(1,0){10}} \put(15,0){\line(1,0){10}} \put(15,0){\line(1,0){10}} \put(15,0){\line(1,0){10}} \put(15,0){\line(1,0){10}} \put(15,0){\line(1,0){10}} \put(15,0){\line(1,0){10}} \put(15,0){\line(1,0){10}} \put(15,0){\line(1,0){10}} \put(15,0){\line(1,0){10}} \put(15,0){\line(1$

**Note** A network partition cannot be deleted if it is associated with any subnetwork in the domain, or if it is the last network partition in the domain. When the network partition is deleted, any running instances of the NE Service that were associated with the partition stop running.

**Step 3** In the confirmation dialog box, click **Yes**. The network partition is removed from the Subnetwork Explorer tree.

# <span id="page-5-0"></span>**3.4 How Do I Build Subnetworks?**

Subnetworks are sets of NEs interconnected at a specific network layer (such as physical, section, line, and so on). Subnetworks are contained within network partitions. NEs must belong to the same subnetwork in order to create circuits between them.

The following sections describe how to add, move, and delete subnetworks. Users with the Assign NEs property (Provisioner, Operator, and some custom user profiles) can see only the subnetworks of the NEs that are assigned to them.

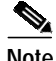

**Note** When automatic subnetwork grouping is enabled while performing operations on a subnetwork, NE visibility might be affected. Wait for a few minutes while CTM arranges the NEs in the correct subnetwork. For information on automatic subnetwork grouping, see [3.5.6 Automatically Grouping](#page-23-0) [NEs in Subnetworks, page 3-24](#page-23-0).

## **3.4.1 Adding Subnetworks**

**Step 1** In the Domain Explorer window, choose **File > Subnetwork Explorer**.

 $\frac{\partial}{\partial x}$ **Note** To open the Subnetwork Explorer, the domain must contain at least one NE. If the domain does not contain any NEs, the Subnetwork Explorer menu option is unavailable.

- **Step 2** In the Subnetwork Explorer tree, select the network partition where you will add the subnetwork and choose **File > Add New Subnetwork** (or click the **Add a New Subnetwork** tool). The Add New Subnetwork dialog box opens.
- **Step 3** Enter the following information in the Add New Subnetwork dialog box.

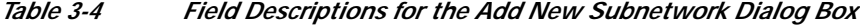

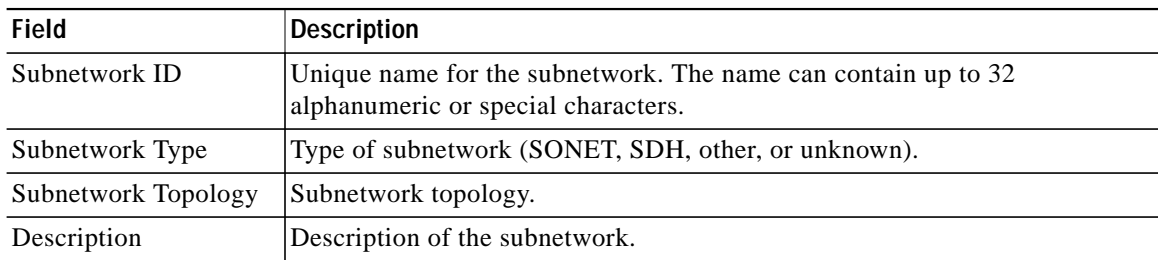

**Step 4** Click **OK**. The new subnetwork appears in the Subnetwork Explorer tree.

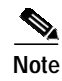

**Note** The Add New Subnetwork feature is not available for users with the Assign NEs property (Provisioner, Operator, and custom user profiles) because they cannot see the entire domain.

## **3.4.2 Moving Subnetworks**

A subnetwork can be moved from one network partition to another if there are no routable links among the NEs that belong to that subnetwork and if automatic subnetwork grouping is disabled. (For information about automatic subnetwork grouping, see [3.5.6 Automatically Grouping NEs in](#page-23-0) [Subnetworks, page 3-24](#page-23-0).)

- **Step 1** In the Domain Explorer window, choose **File > Subnetwork Explorer**.
- **Step 2** In the Subnetwork Explorer tree, select the subnetwork to be moved.
- **Step 3** Use the mouse to drag and drop the selected subnetwork to a new network partition.

## **3.4.3 Deleting Subnetworks**

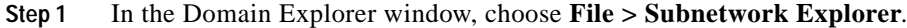

**Step 2** In the Subnetwork Explorer tree, click the subnetwork that will be deleted.

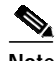

**Note** Only an empty subnetwork can be deleted. An empty subnetwork is one that does not contain any NEs or deleted NEs. Trying to delete a subnetwork that contains deleted NEs will generate the error message: "Selected subnetwork has some deleted NEs. Prune those NEs to delete the subnetwork." Before deleting the subnetwork, remove the deleted NEs from the CTM database. For more information, see [3.5.7.4 Removing a Deleted NE, page 3-27.](#page-26-0)

- **Step 3** Choose **Edit > Delete**.
- **Step 4** In the confirmation dialog box, click **Yes** to remove the subnetwork from the tree.

# <span id="page-6-0"></span>**3.5 How Do I Build NEs?**

When you add a new NE, you select the subnetwork to which you will add it. Consequently, the NE is added to the network partition that contains the selected subnetwork. This allows you to create circuits between NEs.

## **3.5.1 Prerequisites for Adding NEs**

Before adding a new NE, you must enable the NE service for that NE. The NE service is enabled by default, but the service is not started as a process unless you activate an NE for that particular service. You must also meet certain other specific prerequisites depending on the type of NE you are adding.

**Note** There are no prerequisites for adding MDS 9000, ONS 15327, ONS 15600 SONET, or ONS 15600 SDH NEs.

### **3.5.1.1 Prerequisites for Adding ONS 15216 EDFA2 or EDFA3 NEs**

Before adding ONS 15216 EDFA2 or EDFA3 to CTM, you must do the following:

- **•** Configure the CTM SNMP community string with read-write access on the ONS 15216 EDFA2 or EDFA3. Refer to the NE documentation for more information.
- **•** Ensure that the CTM SNMP community string value and the CommTrapEntry community string value on the ONS 15216 EDFA2 or EDFA3 match. To ensure that these values match, enter the value from the CommTrapEntry in the ONS 15216 EDFA2 or EDFA3 into the SNMP Community String field in the Domain Explorer.
- **•** (For the ONS 15216 EDFA3 only) Start the FTP service. To verify that the FTP service has started, enter the **ftp 0** command and enter the username and password specified during installation.
- **•** (For the ONS 15216 EDFA2 only) Configure the TFTP service on the CTM server to publish the TFTP directory and start the TFTP service. The directory to be published as TFTP directory should have read-write access. To configure the default tftpboot directory:
- **Step 1** Start the TFTP service on the CTM server by uncommenting the tftp service entry from the /etc/inetd.conf file, and update the name of the directory to be published as a TFTP directory. For example:

```
tftp dgram udp6 wait root /usr/sbin/in.tftpd in.tftpd -s /tftpboot
```
**Step 2** Stop and restart the inetd process.

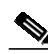

**Note** For passive ONS 15216 NEs, there is no communication between CTM and the NE itself and all the information is user-defined. For example, you can add inventory information in the Domain Explorer and add specific information (such as a serial number) in the NE Explorer. For passive ONS 15216 NEs with multiple slots, you can use the NE Explorer to specify the content of each slot. The information you define is maintained in the database and propagated to an external OSS by using CTM GateWay/CORBA.

### **3.5.1.2 Prerequisites for Adding ONS 15302 and ONS 15305 NEs**

Before adding ONS 15302 and ONS 15305 NEs to CTM, make sure that a valid SNMP community string is set up on the ONS 15302 or ONS 15305 to allow performance monitoring and fault management data collection from the NE.

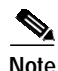

**Note** To add an ONS 15302 or ONS 15305 NE to CTM, its SNMP Users table must contain the following row: 0.0.0.0 public true where, *public* is the community string. In addition, to obtain the trap events from the NE, the CTM Server IP address must be added to the NE. Refer to the [Cisco Edge Craft User](http://www.cisco.com/univercd/cc/td/doc/product/ong/15305/cecdocs/) [Documentation](http://www.cisco.com/univercd/cc/td/doc/product/ong/15305/cecdocs/) for more information.

### **3.5.1.3 Prerequisites for Adding ONS 15310, ONS 15454 SONET, and ONS 15454 SDH NEs**

Before adding ONS 15310, ONS 15454 SONET, or ONS 15454 SDH NEs with ML-series cards to CTM, make sure the NEs are properly set up according to the following:

- **•** A valid SNMP community string must be given when adding an NE with ML-series cards to resync Syslog and Configuration events. Audit log messages will be added in case of a resync failure.
- **•** A trap destination with IP address=CTM Server IP address, UDP Port=162, SNMP version=SNMPv2, maximum Traps/second=0, and SNMP community string must be created and must allow SNMP sets to receive traps from ML-series modules.
- **•** The Cisco IOS startup-config file must have the **snmp-server enable traps** command to receive traps from ML-series modules.
- **•** Whenever the user changes the trap destination for NE IP address and port=162 in either CTC or CTM, NEs must be out of service to resync the ML-series card events and be registered for traps. Change the operational state of the NE to In Service after making the changes.
- **•** If your network contains ML cards, note the following SNMP configuration requirements in a GNE/ENE scenario:
- **1.** SNMPv1 uses the following configurations on GNEs and ENEs for traps:

GNE trap destination: CTM server IP address

GNE trap port: 162

GNE community string: public

GNE version: v1

ENEs have two possible configurations:

- **a.** First configuration:
- **–** ENE trap destination: GNE IP address
- **–** ENE trap port: 391
- **–** ENE community string: Same as on GNE
- **–** ENE version: v1
- **b.** Second configuration:
- **–** ENE trap destination: CTM server IP address
- **–** Relay A IP address: IP address of the NE that is directly connected to the ENE
- **–** Relay A community string: Same as on all other NEs
- **–** Relay B IP address: IP address of the NE that is directly connected to the Relay A NE
- **–** Relay B community string: Same as on all other NEs
- **–** Relay C IP address: IP address of the NE that is directly connected to the Relay B NE
- **–** Relay C community string: Same as on all other NEs
- **–** Trap port: 162
- **–** Version: v1
- **–** Community string: Same as on the GNE

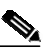

**Note** If there is a direct connection from the ENE to GNE, it becomes the Relay A NE. If there are intermediate NEs between the ENE and GNE, these NEs must be specified as the relays. The community strings should be the same on all the NEs, including the relay NEs.

**2.** SNMP v2 uses the following configurations on GNEs and ENEs for traps:

GNE: Same as for SNMP v1 ENE: Same as for SNMP v2 on option b

### <span id="page-9-0"></span>**3.5.1.4 Prerequisites for Adding ONS 15501, ONS 15530, and ONS 15540 NEs**

Before adding ONS 15501, ONS 15530, and ONS 15540 NEs to CTM, verify that the NEs are properly set up. You can perform most of the setup by using the NE CLI.

When adding NEs to the network, first add information to the SNMP Community String table; then, add one NE (in the Add New NE wizard) for each group of interconnected ONS 155xx NEs. This NE becomes the starting point for automatically discovering the other NEs. Immediately after you add this NE, the information in the SNMP Community String table is used to discover all other ONS 155xx NEs in the group.

The examples given in this section are provided for illustration purposes only. Refer to the relevant hardware documentation for detailed command information.

#### **3.5.1.4.1 Hostnames and IP Addresses (Required)**

All NEs must be configured with unique hostnames and IP addresses.

#### **3.5.1.4.2 SNMP Community Strings (Required)**

NEs must be reachable through SNMP. Use the **snmp-server host** command to add the CTM server to the list of SNMP trap destinations on each NE. Use the **snmp-server enable traps** command to enable trap generation for events and alarms.

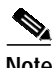

**Note** Only SNMP version 2c traps are supported.

Each NE must have an entry in the SNMP Community String table, which is the basis for ONS 155xx autodiscovery and must contain valid community strings for each ONS 155xx in the network. Autodiscovery relies on Cisco Discovery Protocol (CDP) or on the configuring topology on the device.

There is one default entry in this table, which provides SNMP access to all ONS 155xx NEs in the network, provided you are using the default community strings.

You can add, modify and delete entries in this table. All fields in an entry must be filled in; blank fields are not permitted.

To add entries to the SNMP Community String table:

- **Step 1** In the Domain Explorer window, choose **Administration > ONS 155XX > ONS 155XX SNMP Settings Table**. The SNMP Community String table opens. [Table 3-5](#page-10-0) provides descriptions.
- **Step 2** If the IP address of the NE is not already in the table, choose **Edit > Add**. The Add SNMP Parameters dialog box opens.

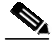

**Note** The SNMP Community String table contains a default entry for all ONS 15501, ONS 15530, and ONS 15540 NEs that are configured with the default community string.

- **Step 3** Add the IP address in the Target field; the IP addresses for all ONS 15501, ONS 15530, and ONS 15540 NEs must be specified in this table.
- **Step 4** Make sure that the correct community strings for each ONS 15501, ONS 15530, and ONS 15540 are in the table under the Read/Write field.
- **Step 5** (Optional) Configure the timeout and retry.
- **Step 6** Click **OK**.

<span id="page-10-0"></span>*Table 3-5 Field Descriptions for the SNMP Community String Table*

| <b>Field</b> | <b>Description</b>                                                                                                    |
|--------------|----------------------------------------------------------------------------------------------------|
| Target       | IP address of the NE or range of NEs to which you are assigning the community strings in this entry. You can<br>enter a specific IP address, wildcard characters (*) in any portion of the address, and ranges. For example: |
|              | $172.*.*$                                                                                                    |
|              | $172.20$ . [4-55].*<br>$\bullet$                                                                                                    |
|              | You can add a combination of general and specific entries, but the community strings are read from most<br>specific to least specific. Wildcard characters cannot appear in ranges.                                          |
| Read/Write   | Community string that allows read/write access to the NEs in the entry.                                                                                                    |
| Retry        | Number of times the server attempts to communicate with the device before reporting that the device has<br>timed out. By default, the server makes one retry. You can specify from 0 to 5 retries.                           |
| Timeout      | Length of time the server waits for a response from the device before performing the first retry. The Cisco<br>default time out is 15 seconds. You can specify from 0 to 60 seconds.                                         |

- **Note •** You can change SNMP Community String table entries at any time to match the community strings set on NEs. Routine community string changes take effect after the next health poll cycle or after a rediscovery. For information about the health poll or about discovery, see Chapter 4, "Maintaining an Efficient Network."
	- **•** You can modify SNMP parameters. In the SNMP Community String table, choose **Edit > Modify** to modify the SNMP parameters in the Modify SNMP Parameters window.
	- **•** You can delete SNMP parameters. In the SNMP Community String table, choose **Edit > Delete** to delete SNMP parameters.

#### **3.5.1.4.3 Topology Setup**

Appropriate topology information must be configured on ONS 15501, ONS 15530, and ONS 15540 NEs for automatic discovery of neighbors and discovery of physical links. For the ONS 15530 and ONS 15540, topology can be configured in two ways: by using CDP learning or through IP using Ethernet. For the ONS 15501, topology must be configured manually.

CDP neighbor information exchanged between the Optical Supervisory Channel (OSC) ports of two adjacent NEs, or between the WDM ports of two NEs that are directly connected, usually reflects the actual physical topology. CDP neighbor information can be used to populate the physical topology in these cases. To enable topology learning through CDP, you must first enable CDP on the corresponding OSC ports, and then enable topology learning via CDP. For example, assume that two ONS 15540 NEs are connected through the wdm0/0 port on each side, with OSC port Wave0 present on both sides:

- **1.** The **cdp enable** CLI command, when issued in the interface configuration mode of interface Wave0 of both NEs, enables CDP on the two Wave0 interfaces.
- **2.** The **topology neighbor cdp proxy Wave0** CLI command, when issued in the interface configuration mode of interface wdm0/0 of both NEs, enables physical topology learning via CDP information exchanged between the Wave0 ports of the two NEs.

For NEs without OSC, manually configure the appropriate topology neighbors between all of the connected inter-NE links by using **topology neighbor** commands, as in the following examples:

**•** For the ONS 15530 and ONS 15540, if wdm0/0 of NE1 (IP address 1.1.1.1) is connected to wdm1/0 of NE2 (IP address 2.2.2.2) in a point-to-point topology, add the following commands to the configuration for interface wdm0/0 of NE1:

```
topology neighbor name NE2 port name Wdm1/0
topology neighbor agent ip-address 2.2.2.2
```
Add the following topology commands to the configuration for interface wdm1/0 of NE2:

**topology neighbor name NE1 port name Wdm0/0 topology neighbor agent ip-address 1.1.1.1**

**•** For the ONS 15501, configure unidirectional links on all connected NEs. For example, assume that two ONS 15540 NEs (NE1 with IP address 1.1.1.1 and NE2 with IP address 2.2.2.2) are connected to an ONS 15501 (EDFA1 with IP address 3.3.3.3) as follows:

 $NE1 \text{ wdm0}/1 \longrightarrow EDFA1 \longrightarrow NE2 \text{ wdm0}/2$ 

Add the following commands to configure EDFA1:

**neighbor-in host NE1 ip 1.1.1.1 port wdm0/1 neighbor-out host NE2 ip 2.2.2.2 port wdm0/2**

Add the following commands to configure NE1:

**topology neighbor name EDFA1 port name In-Port transmit topology neighbor agent ip-address 3.3.3.3 transmit**

Add the following commands to configure NE2:

**topology neighbor name EDFA1 port name Out-Port receive topology neighbor agent ip-address 3.3.3.3 receive**

#### **3.5.1.4.4 Patch Setup**

Optical patches must be set up on all NEs between through interfaces, WDM interfaces, and so on.

For NEs with OSC, additional configuration is required. Add patches between the Wave and OSC filter interfaces. For example, if the Wave 0 interface is connected physically to the OSC filter 0/0 interface, add a patch using the following command:

**patch Wave 0 Oscfilter 0/0**

#### **3.5.1.4.5 Unbundled CiscoView (Optional)**

In CTM, CiscoView is used for configuring and monitoring ONS 155xx NEs. Server-based (unbundled) CiscoView should be installed on the CTM server. Without unbundled CiscoView:

- **•** You cannot launch CiscoView on ONS 15501 NEs.
- **•** You can launch CiscoView on ONS 15530 and ONS 15540 NEs only if embedded CiscoView is installed on these NEs.

For information about installing CiscoView on the CTM server, see the *Cisco Transport Manager Release 6.0 Installation Guide*.

#### **3.5.1.4.6 Performance Monitoring (Optional)**

Performance monitoring is optional, but you must enable it if you want to monitor threshold alarms and performance parameters.

You can enable performance monitoring by using the device CLI or CiscoView.

- **•** For information about using the CLI, see the relevant hardware documentation.
- **•** For information about using CiscoView, see Appendix I, "Using CiscoView to Configure and Monitor ONS 15501, ONS 15530, and ONS 15540 NEs."

### **3.5.1.5 Prerequisites for Adding ONS 1580x NEs**

Before adding ONS 1580x NEs to CTM, complete the following prerequisites:

- **•** For the ONS 15800, position the master Control and Monitoring Processor (CMP), named CTM-W or CMP-W-2E, in the physical location 01-01-15.
- **•** For the ONS 15801 and ONS 15808, position the master CMP (named CTM-W or CMP-W-2E) in the physical location 01-01-13.
- **•** For the ONS 15800, ONS 15801 and ONS 15808, the server must be able to Telnet to port 1000 on the NEs. The network configuration must enable connectivity between the server machine and the ports on each managed NE.

### **3.5.1.6 Prerequisites for Adding Cisco CRS-1 and XR 12000 NEs**

Before adding a Cisco Carrier Routing System 1 (CRS-1) or XR 12000 NE to CTM, complete the following prerequisites:

- Enter the following CLI command to add the Manageability pie (if it is not already installed): **install add** <PIE\_file\_location> **to** <device> **activate**
- **•** Enter the following CLI commands:

```
xml agent corba (to connect using CORBA)
xml agent corba ssl (to connect in secure mode using SSL)
domain ipv4 host <EMS_server_name> <EMS_server_IP_address>
logging events level informational
```
- **•** Create a username and password with appropriate privileges.
- **•** After configuring the NE, add a seed NE to CTM. CTM automatically discovers the interconnected CRS-1 or XR 12000 NEs.

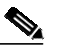

- **Note** The CRS-1 and XR 12000 discovery does not put the NE in service automatically. The discovery process adds the discovered NEs to CTM; however, you must mark the NEs as In Service.
- **•** Enable CDP on the NE for network discovery.
- **•** If you are not using the username and password specified in the Control Panel > Security Properties > CRS-1 or XR 12000 tab, configure the username and password in the Domain Explorer > Network Element Properties > NE Authentication tab.

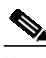

**Note** All CRS-1 and XR 12000 NEs must be added in Domain Name System (DNS) or in the hosts file; otherwise, CTM cannot connect to the NEs. CTM uses DNS to look up the name of the NE and then connects to the NE through its name.

### **3.5.1.7 Prerequisites for Adding Cisco Catalyst 6509 NEs**

Before adding a Cisco Catalyst 6509, configure the NE with a valid community string. Then, add the NE to CTM. Network discovery is not supported for the Cisco Catalyst 6509. The Catalyst 6509 is supported only in terms of managing the Cisco CRS-1.

### **3.5.1.8 Prerequisites for Adding Cisco MGX Voice Gateway Devices**

Before adding a Cisco MGX NE, you must enable the NE service. You must also meet certain other specific prerequisites depending on the type of Cisco MGX NE you are adding. The following aspects must be configured before adding Cisco MGX NEs:

- **•** Hostnames and IP addresses
- **•** SNMP community strings
- **•** Topology setup
- **•** Performance monitoring (optional)

#### **3.5.1.8.1 How Do I Configure the SNMP Community String?**

CTM configures the community strings for SNMP management and supports various multiservice switching devices.

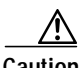

**Caution** The community strings on the devices and the community strings used by CTM do not sync up automatically (except at the initial stage when the community strings on the devices are at default).You have to explicitly change them on both sides (using the Network Element Property pane in the Domain Explorer on CTM and the command line interface (CLI) on the switch). See [3.5.1.8.3 Changing](#page-14-0) [Community Strings Using the Domain Explorer](#page-14-0) and [3.5.1.8.4 Changing Community Strings Using the](#page-14-1) [CLI](#page-14-1). If this is not done, all SNMP requests fail, and the CTM database is inconsistent with the network. To configure the SNMP community string, you must change the community strings on the devices through the CLI.

[Table 3-6](#page-14-2) describes the various options involved in configuring SNMP.

<span id="page-14-2"></span>*Table 3-6 SNMP Configuration Options*

| Option                                                                           | <b>Description</b>                                                                                                    |  |
|----------------------------------------------------------------------------------|----------------------------------------------------------------------------------------------------|--|
| Domain Explorer,<br>Network Element<br>Properties pane, NE<br>Authentication tab | After saving the community strings information, the CTM processes use the new community strings<br>for SNMP accesses.<br>Since users must configure the community strings on both the devices through CLI, and at the CTM<br>stations through the Domain Explorer, there is a possibility of typing in mismatched community<br>strings. This results in the node with the mismatched community strings becoming either not<br>discovered or unreachable to CTM. |  |
|                                                                                  | Configured community strings cannot contain underscore $\bigcirc$ or ampersand $(\omega)$ characters.<br><b>Note</b><br>Also, spaces are not allowed in community strings and service-level passwords.                                                                                                    |  |
| SNMP access security                                                             | Enter the cnfsnmp command on CTM by using a secured shell to change the community strings and<br>passwords.                                                                                                    |  |

#### **3.5.1.8.2 Setting Up Nonstandard Community Strings**

The standard community strings are defined as default community strings. If you change the standard (default) community strings to a different value, the standard community strings become nonstandard.

To set up nonstandard community strings or to change a service-level password, use the NE Authentication tab in the Domain Explorer.

**Note** This method affects only CTM. You must make sure that community strings and passwords within CTM match those on the switches.

#### <span id="page-14-0"></span>**3.5.1.8.3 Changing Community Strings Using the Domain Explorer**

To change the SNMP **get** and **set** community strings for selected nodes:

- **Step 1** In the Domain Explorer Hierarchy pane, select the node.
- **Step 2** In the NE Authentication tab, you can change the SNMP Community String to change the SNMP get community string, or change the SNMP Set Only Community String.

**Step 3** Click **Save**.

#### <span id="page-14-1"></span>**3.5.1.8.4 Changing Community Strings Using the CLI**

To change the SNMP **get** community strings for selected nodes:

- **Step 1** Open a terminal window and SSH or Telnet to the switch.
- **Step 2** Enter the **cnfsnmp** command to change the SNMP get community string for the selected nodes as follows:

xxyyzz% **cnfsnmp** community [ro|rw]

where *ro* is the SNMP get community string and *rw* is the SNMP set only community string.

**Step 3** Enter the following command to configure the SNMP get community string:

```
xxyyzz% cnfsnmp community public ro
xxyyzz%
```
**Step 4** Enter the following command to check that the community string has changed:

#### **dspsnmp**

You will see output similar to the following example:

```
xxyyzz.7.PXM.a > dspsnmp
xxyyzz System Rev: 05.00 Dec. 14, 2004 20:04:14 GMT
MGX8850 Node Alarm: MAJOR
Community (rw): private
Community (ro): public
System Location: building 3
System Contact:
```
To change the SNMP **set** community strings for a node or switch:

**Note** The following procedure changes the SNMP set community string for the node that you SSH or Telnet to, not for all instances of that node. You must change the SNMP set community string on all instances of the node.

**Step 1** Open a terminal window and SSH or Telnet to the switch.

**Step 2** Enter the **cnfsnmp** command to change the SNMP **set** community string for all nodes as follows:

```
xxyyzz% cnfsnmp community private rw
xxyyzz%
```
**Step 3** Enter the following command to check that the community string has changed:

#### **dspsnmp**

You will see output similar to the following example:

```
xxyyzz.7.PXM.a > dspsnmp
xxyyzz System Rev: 05.00 Dec. 14, 2004 20:04:14 GMT
MGX8850 Node Alarm: MAJOR
Community (rw): private
Community (ro): public
System Location: building 3
System Contact:
```
#### **3.5.1.8.5 Changing the Service-Level Passwords Using the CLI**

To change the service-level password for the current service-level user:

**Note** The following procedure changes the service-level password for the node that you SSH or Telnet to, not for all instances of that node. You must change the service-level password on all instances of the node.

- **Step 1** Open a terminal window and SSH or Telnet to the switch.
- **Step 2** Enter the **cnfpasswd** command to change the service-level password for all nodes. The following example is shown:

```
xxyyzz.7.PXM.a >
xxyyzz.7.PXM.a > cnfpasswd
Enter existing password:
Enter new password:
Re-enter new password:
Local password for user cisco changed.
```
- **Step 3** When you are prompted for a password, you must:
	- **a.** Enter the existing password.
	- **b.** Enter the new password.
	- **c.** Re-enter the new password for confirmation.

### **3.5.2 Adding NEs**

From the Domain Explorer or Subnetwork Explorer tree, you can use the Add New NE wizard to add a single NE or multiple NEs.

### **3.5.2.1 Adding a Single NE**

**SALE** 

**Note** If you are adding an ONS 155xx NE, first verify that the NE is covered by an entry in the SNMP Community String table.

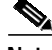

**Note** [Table 3-7](#page-19-0) describes the fields in the Add New NE wizard.

**78-16845-01**

**Step 1** Select a node in the Domain Explorer or Subnetwork Explorer tree; then, choose **File > Add Network Element(s)** (or click the **Add Network Element(s)** tool). The Add New NE wizard opens.

## $\overline{\mathscr{C}}$

**Note** You cannot add a new NE to the Discovered Network Elements or Deleted Network Elements group.

- **Step 2** Enter the following information:
	- **a.** NE model
	- **b.** NE type
	- **c.** NE addition—Click the **Single NE Addition** radio button
	- **d.** IP address

**Step 3** Click **Next**.

**78-16845-01**

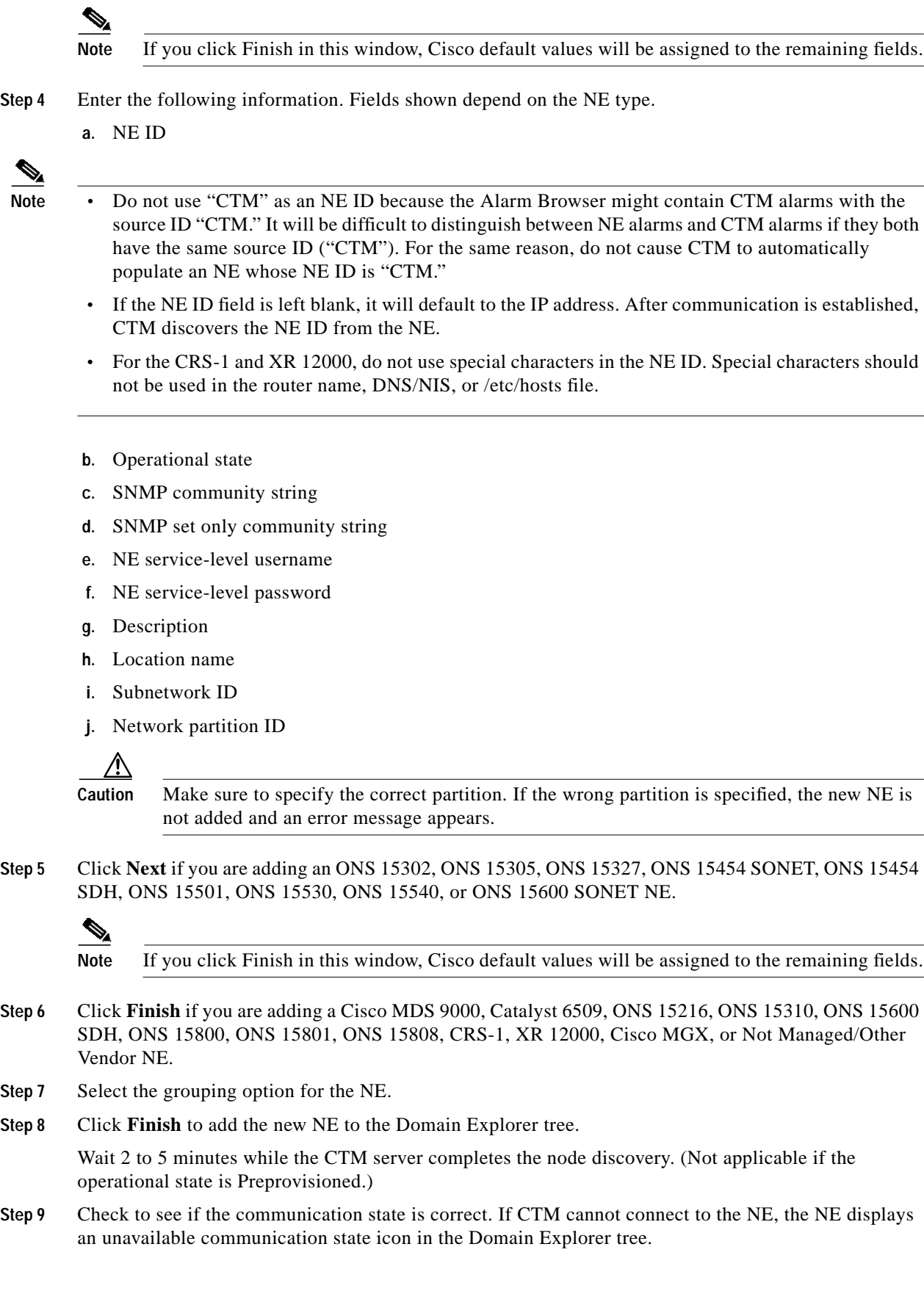

**Step 10** Verify that the NE software version is listed in the Supported NE table (Domain Explorer > Administration > Supported NE Table). If it is not listed, see 4.3.7 Adding a New NE Software Version to the CTM Domain, page 4-37.

### **3.5.2.2 Adding Multiple NEs**

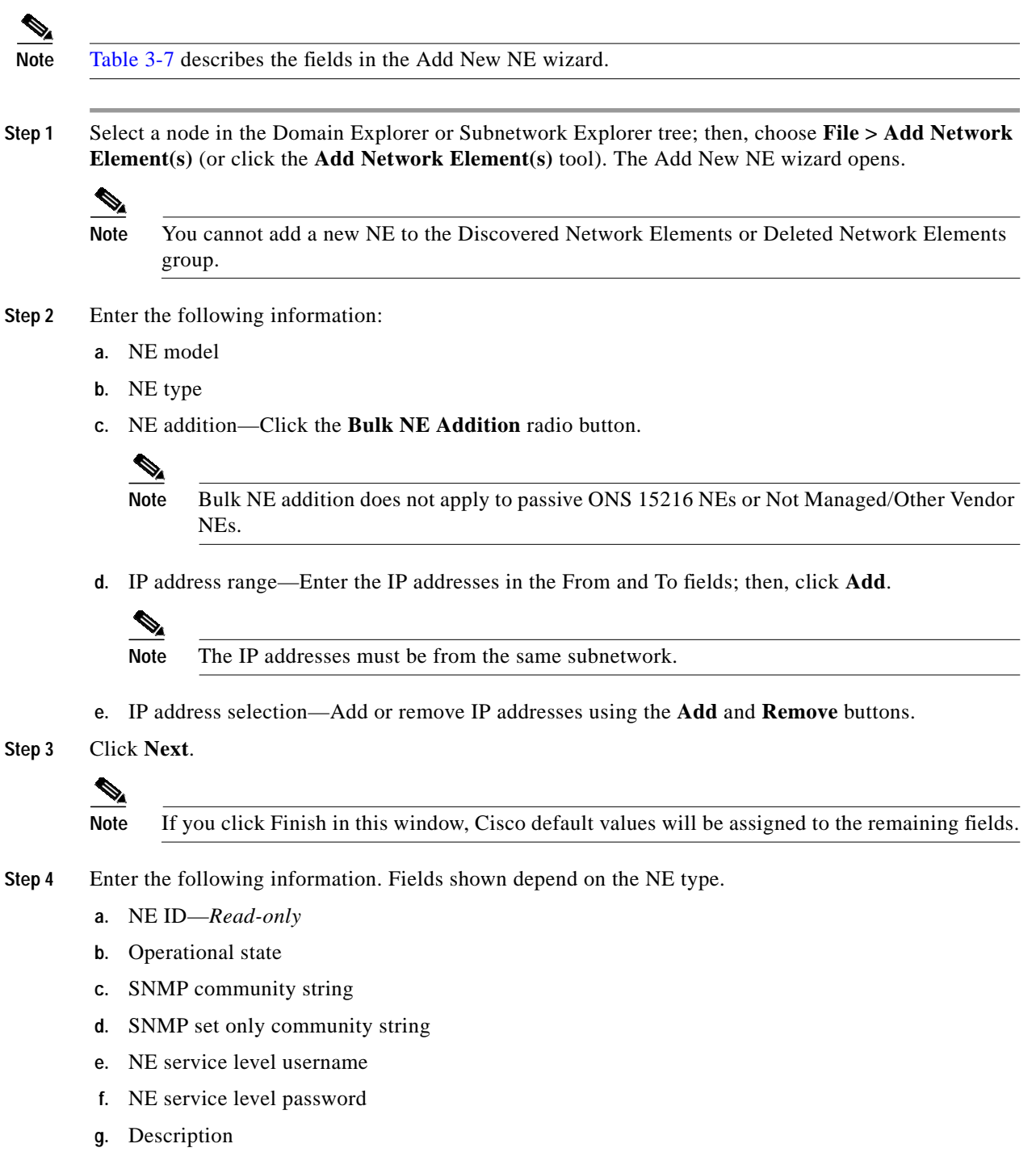

- **h.** Location name
- **i.** Subnetwork ID
- **j.** Network Partition ID

**Caution** Make sure to specify the correct partition. If the wrong partition is specified, the new NE is not added and an error message appears.

**Step 5** Click **Next** if you are adding an ONS 15302, ONS 15305, ONS 15327, ONS 15454 SONET, ONS 15454 SDH, ONS 15501, ONS 15530, ONS 15540, or ONS 15600 SONET NE.

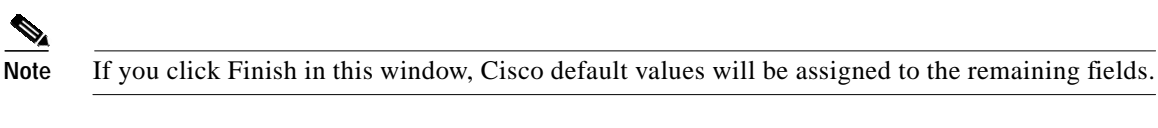

- **Step 6** Click **Finish** if you are adding a Cisco MDS 9000, Cisco MGX, Catalyst 6509, ONS 15310, ONS 15600 SDH, ONS 15800, ONS 15801, ONS 15808, CRS-1, or XR 12000 NE.
- **Step 7** Select the grouping option for the NE.
- **Step 8** Click **Finish** to add the NEs to the Domain Explorer tree.

Wait 2 to 5 minutes while the CTM server completes the node discovery. (Not applicable if the operational state is Preprovisioned.)

- **Step 9** Check to see if the communication state is correct. If CTM cannot connect to the NE, the NE displays an unavailable communication state icon in the Domain Explorer tree.
- **Step 10** Verify that the NE software version is listed in the Supported NE table (Domain Explorer > Administration > Supported NE Table). If it is not listed, see 4.3.7 Adding a New NE Software Version to the CTM Domain, page 4-37.

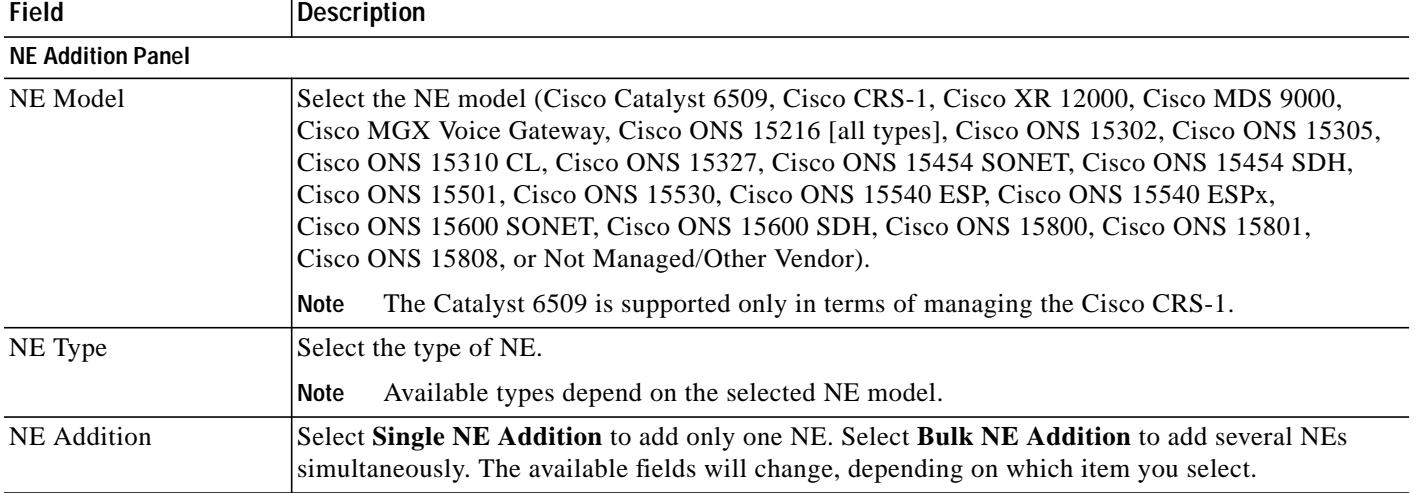

<span id="page-19-0"></span>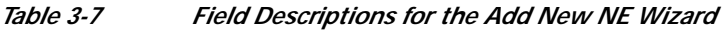

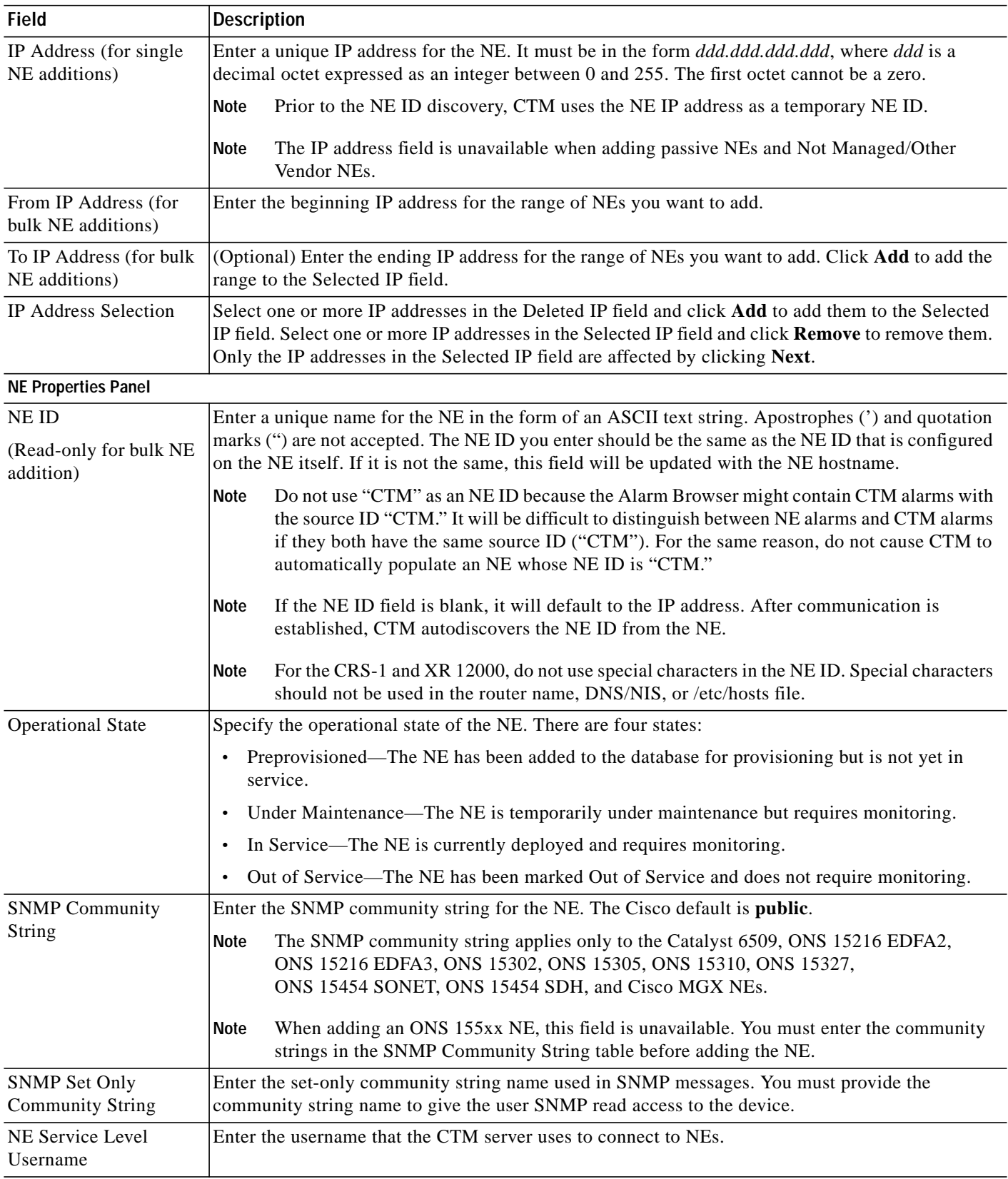

#### *Table 3-7 Field Descriptions for the Add New NE Wizard (continued)*

П

| <b>Field</b>                                                                                       | <b>Description</b>                                                                                                    |  |  |
|----------------------------------------------------------------------------------------------------|----------------------------------------------------------------------------------------------------|--|--|
| NE Service Level<br>Password                                                                       | Enter the password to use for CTM server-to-NE connections.                                                                                                    |  |  |
| Enter a description of the NE.<br>Description                                                      |                                                                                                    |  |  |
| <b>Location Name</b><br>Enter the NE geographic location.                                          |                                                                                                    |  |  |
| Subnetwork ID<br>(not selectable if<br><i>automatic subnetwork</i><br><i>grouping is enabled</i> ) | Select the subnetwork ID associated with the NE.                                                                                                    |  |  |
| <b>Network Partition ID</b><br>Select the network partition associated with the NE.                |                                                                                                    |  |  |
| <b>Group Properties Panel</b>                                                                      |                                                                                                    |  |  |
| Grouping Option for<br>Discovered NEs                                                              | Select a grouping option for the discovered NEs. The groupings are as follows:<br>Group discovered NEs in the Discovered Network Elements group<br>$\bullet$<br>Group NEs with the NE that discovered them (Cisco default)<br>٠<br>Group NEs by subnet<br>$\bullet$ |  |  |

*Table 3-7 Field Descriptions for the Add New NE Wizard (continued)*

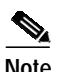

**Note** • For CTM to communicate with certain NE types, you must set the username and password that the CTM server uses to establish a session with the NE. To enter user information, choose **Administration > Control Panel > Security Properties** tab; then, enter the username and password on the **ONS 15216 EDFA2**, **ONS 15216 EDFA3**, **ONS 15216 OADM**, **ONS 15327**, **ONS 15454**, **CRS-1**, **XR 12000**, **ONS 15454 SDH**, **ONS 155XX**, **ONS 15600 SDH**, **ONS 15600**, or **ONS 158XX** tab.

- **•** Regardless of the actual size of the password, the Password and Confirm Password fields display only a fixed-length string. The fixed-length string is 12 asterisks (\*).
- **•** For the ONS 15800, ONS 15801, and ONS 15808, a misconfigured password setting can affect configuration, PM information collection, and CTM GateWay/TL1 services.
- **•** For more information, see 8.3.4.14 Configuring CTM Security Parameters, page 8-33. For NEs that do not use SNMP, you can set the username and password in the NE Authentication tab of the Domain Explorer. For more information, see 8.4.1 Setting NE Authentication, page 8-45.

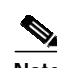

Note • When adding more than one DCC-connected, CTC-based NE, add one NE to a subnetwork and allow the other NEs to be automatically discovered and placed in the same subnetwork. When moving NEs from one subnetwork to another, move all DCC-connected NEs to the same subnetwork. Move the entire subnetwork instead of splitting DCC-connected NEs between subnetworks.

**•** Errors encountered while adding NEs are listed in the Error Log.

## **3.5.3 Copying an NE from One Group to Another**

Groups for multiple users can easily be created in CTM. Just copy the same NE into different groups.

- **Step 1** In the Domain Explorer tree, select the NE to be copied.
- **Step 2** Choose **Edit > Copy** (or click the **Copy** tool).
- **Step 3** Select the group or management domain node where the NE will be pasted and choose **Edit > Paste** (or click the **Paste** tool). This pastes the NE under the selected node.

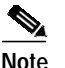

**Note** An NE cannot be pasted into the Discovered Network Elements or Deleted Network Elements group. Also, it cannot be pasted into a group where the same instance of the NE already exists.

 $\boldsymbol{\mathcal{L}}$ 

**Tip** The drag-and-drop feature can also be used to copy NEs. Hold down the **Ctrl** key on the keyboard and use the mouse to drag and drop the NE to a new location.

**Note** Since they cannot see the entire domain, users with the Assign NEs property (Provisioner, Operator, and some custom user profiles) are not allowed to modify the topology using copy, cut, paste, or drag and drop.

## **3.5.4 Moving an NE from One Group to Another**

CTM provides drag-and-drop capabilities to allow you to easily move NEs from one group to another.

- **Step 1** In the Domain Explorer tree, select the NE to be moved.
- **Step 2** Choose **Edit > Cut**, then **Edit > Paste**. You can also use the mouse to drag and drop the selected NE to a new location.

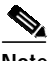

**Note** You cannot copy or move NEs into the Discovered Network Elements group.

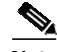

**Note** Since they cannot see the entire domain, users with the Assign NEs property (Provisioner, Operator, and some custom user profiles) are not allowed to modify the topology using copy, cut, paste, or drag and drop.

## **3.5.5 Moving an NE from One Network Partition to Another**

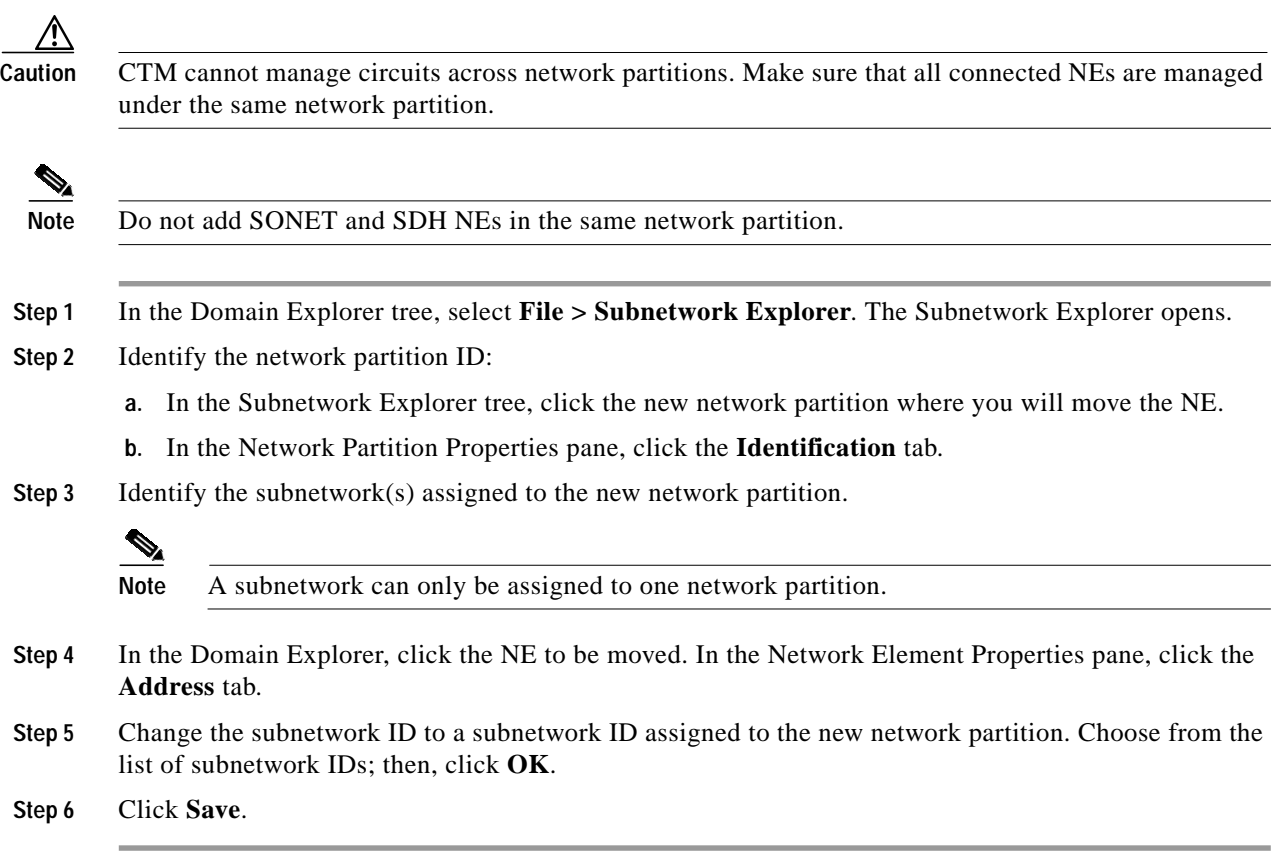

## <span id="page-23-0"></span>**3.5.6 Automatically Grouping NEs in Subnetworks**

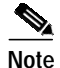

**Note** An NE can be assigned to only one subnetwork.

CTM allows you to automatically group NEs in a subnetwork. When this feature is enabled, CTM automatically creates the subnetwork, which consists of NEs that are connected by topological links; you cannot change the subnetwork of the NE. This means that:

- **•** When adding a new NE, the option to select the subnetwork ID is disabled. The Subnetwork ID field displays *<System Default>*.
- In the Address tab of the Domain Explorer > Network Element Properties pane, you cannot change the subnetwork ID.
- **•** You cannot drag and drop NEs in the Subnetwork Explorer tree.

**Step 1** In the Domain Explorer window, choose **Administration > Control Panel** and click **UI Properties**.

**Step 2** In the Subnetwork Grouping area, check the **Automatically Group NEs in Subnetworks** check box.

**Step 3** Click **Save**.

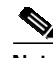

**Note** If a topological link is deleted while NEs are automatically grouped in subnetworks, CTM deletes isolated NEs, creates a new subnetwork, and moves the deleted NEs to the new subnetwork.

If a topological link is discovered or added manually, it will result in a network that contains disjointed subnetworks. CTM deletes the NEs from the disjointed subnetwork that contains fewer NEs, deletes the disjointed subnetwork, and adds the deleted NEs to the subnetwork where the topological link was added manually.

## **3.5.7 Deleting NEs**

From the Domain Explorer tree, you can delete a single NE, multiple NEs, or out-of-service NEs.

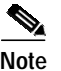

**Note** Before deleting an NE, make sure to delete all links from the NE. See [3.6.8 Deleting Links, page 3-44](#page-43-0).

### <span id="page-24-0"></span>**3.5.7.1 Deleting a Single NE**

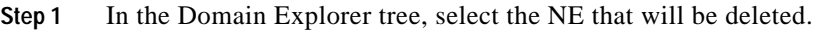

- **Step 2** In the Status tab of the Network Element Properties pane, set the Operational State field to **Out of Service**; then, click **Save**. Click **Yes** in the confirmation dialog box.
- **Step 3** You can delete either a selected instance of the NE or all instances of the NE:
	- Deleting the selected instance of the NE—Only the specific NE that you selected in the Domain Explorer tree is deleted. To delete the selected instance of the NE, choose **Edit > Delete**; then, click **Yes**. If this is the last instance of the NE, the NE is placed in the Deleted Network Elements group.

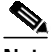

**Note** A GNE that has associated subtending NEs cannot be deleted. A subtending NE can be disassociated from the GNE by removing the NE from the CTM domain or by assigning it to a different GNE.

**•** Deleting all instances of the NE—All NEs in the user domain that have the same NE ID are deleted. To delete all instances of the selected NE, choose **Edit > Delete All**; then, click **Yes** in the confirmation dialog box. The NE is placed in the Deleted Network Elements group.

No client views for an NE can be opened in the Deleted Network Elements group. Also, no properties of a deleted NE can be modified. The deleted NE and its associated data are removed from all client views except the Domain Explorer.

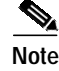

**Note** Only out-of-service or preprovisioned NEs can be placed in the Deleted Network Elements group.

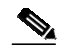

**Note** If a CTC-based NE is deleted and then DCC connectivity to the deleted NE is removed, CTM rediscovers the deleted NE. If DCC connectivity is removed *before* deleting the NE, CTM does not rediscover the NE. Therefore, remove DCC connectivity to the NE before deleting the NE from CTM.

### <span id="page-25-0"></span>**3.5.7.2 Deleting Multiple NEs**

**Step 1** For each NE that will be deleted:

- **a.** In the Domain Explorer tree, select the NE that will be deleted.
- **b.** In the Status tab of the Network Element Properties pane, set the Operational State field to **Out of Service**; then, click **Save**.
- **Step 2** In the Domain Explorer tree, select again all the NEs that will be deleted. To select multiple NEs, press and hold down the **Ctrl** button; then, click each NE that will be deleted.
- **Step 3** You can delete the selected instance of the NEs or all instances of the NEs:
	- Deleting the selected instance of the NE—Only the specific NEs that you selected in the Domain Explorer tree will be deleted. To delete the selected instance of the NEs, choose **Edit > Delete**; then, click **Yes** in the confirmation dialog box. If the selected NEs are the last instance of the NE, the NEs are placed in the Deleted Network Elements group.

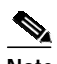

**Note** A GNE that has associated subtending NEs cannot be deleted. A subtending NE can be disassociated from the GNE by removing the NE from the CTM domain or by assigning it to a different GNE.

**•** Deleting all instances of the NEs—All NEs in the user domain that have the same NE ID as the NE being deleted will be deleted. To delete all instances of the selected NEs, choose **Edit > Delete All**; then, click **Yes** in the confirmation dialog box. The NEs are placed in the Deleted Network Elements group.

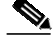

**Note** Both the Delete and Delete All menu options are enabled if at least one of the selected NEs can be deleted. The confirmation dialog box lists the NEs that can and cannot be deleted.

**Note** You can use the mouse to drag and drop the selected NEs to the Deleted Network Elements group only if all the selected NEs can be deleted.

### **3.5.7.3 Using the prune\_ne.sh Script to Remove an Out-of-Service NE from the Database**

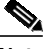

**Note** It is recommended that you delete an out-of-service NE from the CTM client (see [3.5.7.1 Deleting a](#page-24-0) [Single NE, page 3-25](#page-24-0) or [3.5.7.2 Deleting Multiple NEs, page 3-26\)](#page-25-0), because doing so does not involve stopping and starting the CTM server.

Aside from using the Domain Explorer to remove an out-of-service NE from the database, you can also use the **prune\_ne.sh** script.

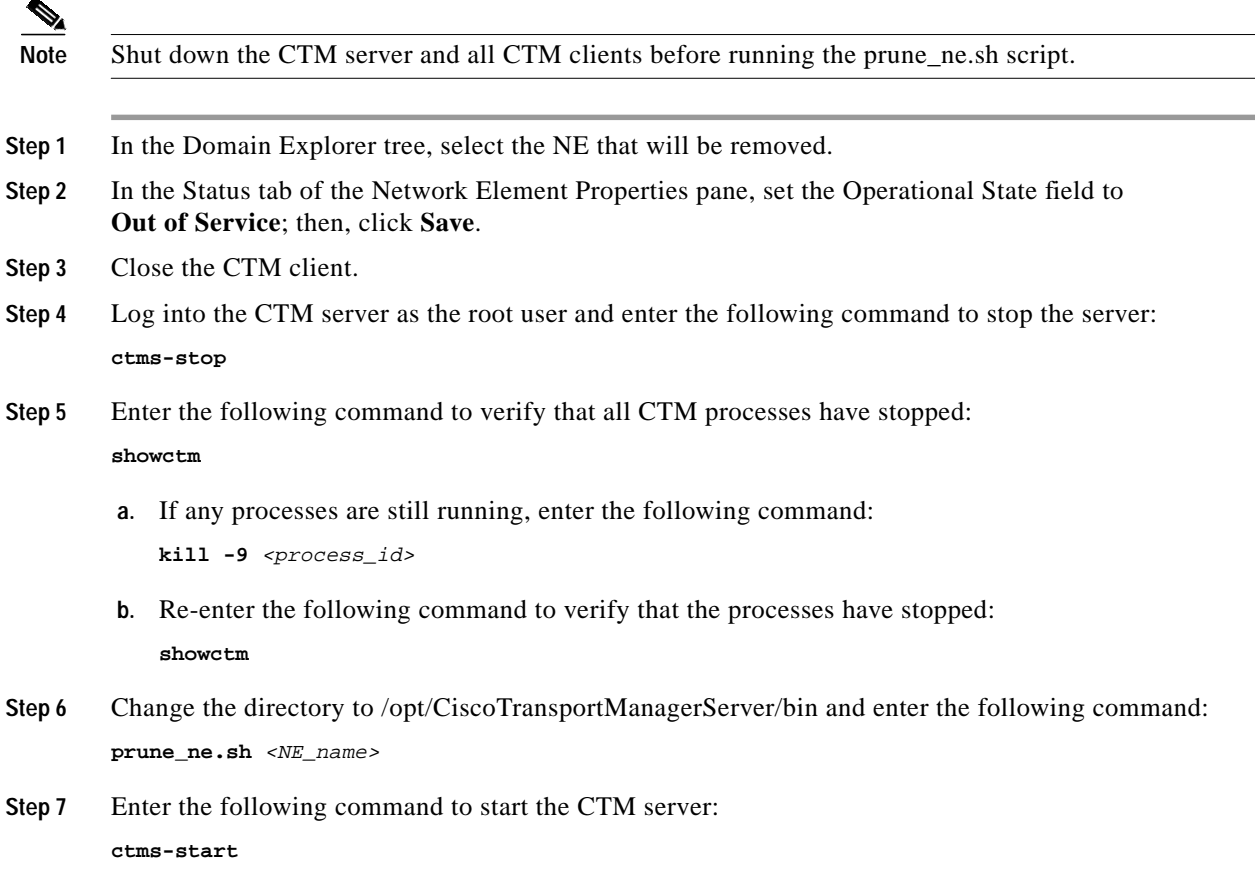

### <span id="page-26-0"></span>**3.5.7.4 Removing a Deleted NE**

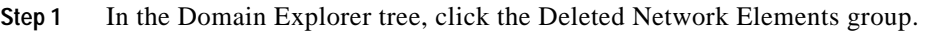

- **Step 2** Click the NE that will be removed from the CTM domain.
- **Step 3** Choose **Edit > Delete**; then, click **Yes**. This removes the NE from the client view and deletes all records associated with the NE from the database.

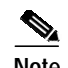

- **Note •** Wait until all records associated with the NE are deleted from the database before adding the NE back again.
	- The amount of time it takes to prune NEs depends on the amount of data that needs to be removed, the amount of data in the database, the system performance, and so on. The Deleted Network Elements group is seen by users who have add\_delete\_NE\_group operation permission. You can purge or undelete an NE that is in the Deleted Network Elements group only if that NE was assigned to you.

## **3.5.8 Restoring a Deleted NE**

- **Step 1** In the Domain Explorer tree, click the Deleted Network Elements group.
- **Step 2** Click the NE that will be restored.
- **Step 3** Choose **Edit > Undelete**.

All instances of the NE are restored to their previous locations in the Domain Explorer tree.

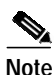

**Note** If the original parent group no longer exists, CTM does not recreate the group. Instead, CTM restores the NE under the management domain node.

## **3.5.9 Searching for an NE**

CTM allows you to search for a specific NE in the network. See 1.6.5.1 Finding Data in the Domain Explorer, page 1-38.

# <span id="page-27-0"></span>**3.6 How Do I Build Links?**

A link is a connection between two termination points (TPs). CTM represents the physical connectivity between NEs in the domain by defining the physical links between NEs. It is through these links that circuits (if supported on the NE) are provisioned. Links can be viewed, modified, created, and deleted. CTM automatically discovers links between CTC-based and ONS 155xx NEs. For CTC-based NEs, links are autodiscovered only when the DCCs are created on both ends of the link. Autodiscovery requires configuration on ONS 15501, ONS 15530, and ONS 15540 NEs. For the ONS 15216, ONS 15302, ONS 15305, ONS 15800, ONS 15801, ONS 15808, and MDS 9000 NEs, links are manually added.

For the CRS-1 and XR 12000, links are physical connections between CRS-1s and XR 12000s. For autodiscovery of links and devices, CDP must be enabled. CTM queries the CRS-1 or XR 12000 for *cdp neighbors* and builds the topology if the neighboring NEs have the minimum configuration required for EMS support.

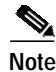

**Note** An autodiscovered link between two TPs will override previously autodiscovered links and any manual links on any of the TPs.

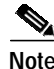

**Note** Links are not supported for the Catalyst 6509.

## **3.6.1 Setting Up ONS 15501, ONS 15530, and ONS 15540 NEs for Link Discovery**

Links between ONS 15501, ONS 15530, and ONS 15540 NEs are automatically discovered and displayed, provided that physical topology is properly configured on all ONS 15501, ONS 15530, and ONS 15540 NEs in the network. Each physical topology neighbor of an NE represents a physical link between the NE and its neighbor NE. The ONS 15501, ONS 15530, and ONS 15540 discovery service collects physical topology information and converts it into physical links displayed by CTM.

Links between ONS 15501, ONS 15530, and ONS 15540 devices can be bidirectional or unidirectional. A unidirectional link operates in the context of the transmit or receive side of a fiber connection and is represented by an arrowhead link in the Network Map. For example, an ONS 15501 connected to the transmit side of an ONS 15540 ESP wavelength division multiplexing (WDM) port is represented as a directional link from the transmit side of the ONS 15540 WDM port to the receive side of the ONS 15501.

Make sure that have you have set up the topology on all of the ONS 15501, ONS 15530, and ONS 15540 NEs in your network, as described in [3.5.1.4 Prerequisites for Adding ONS 15501, ONS 15530, and](#page-9-0) [ONS 15540 NEs, page 3-10.](#page-9-0)

## **3.6.2 Overview of Supported Links**

Links can be created at different layer rates depending on the card type. See [Table 3-8](#page-29-0) for the links supported between NEs at compatible layer rates. See [Table 3-9](#page-30-0) for the supported links per layer rate.

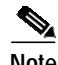

**Note** Links can be created for an MDS 9000 or Not Managed/Other Vendor NE only if the NE is in service or under maintenance. Links created for CTC-based NEs are for circuit routing purposes only. Links created for MDS 9000 or Not Managed/Other Vendor NEs are not used for circuit routing.

**Note** Physical nonroutable links can be created between NEs that are in the same or a different network partition(s).

Links between TXP\_MR\_2.5G, TXPP\_MR\_2.5G, MXP\_2.5G\_10G, TXP\_MR\_10G, 2.5G\_DM, 2.5G\_DMP, TXP\_MR\_10E, or MXP\_MR\_10E cards are automatically discovered and cannot be manually created. They can exist if:

- **•** The layer rate is OCH.
- **•** Both cards support the same wavelength.
- **•** The links are bidirectional.

Links between TXP\_MR\_2.5G, TXPP\_MR\_2.5G, MXP\_2.5G\_10G, TXP\_MR\_10G, 2.5G\_DM, 2.5G\_DMP, TXP\_MR\_10E, MXP\_MR\_10E cards or DWDM cards are manually created and cannot be automatically discovered. They can be created if:

- **•** The layer rate is Physical.
- The link is unidirectional.
- **•** The link rate is 10G ITU if a MXP\_2.5G\_10G, TXP\_MR\_10G, TXP\_MR\_10E or MXP\_MR\_10E card is used at one end of the link, or 2.5 G ITU if a TXP\_MR\_2.5G, TXPP\_MR\_2.5G, 2.5G\_DM or 2.5G\_DMP card is used at one end of the link.
- **•** The link is unprotected.
- **•** The link is created between TXP\_MR\_2.5G, TXPP\_MR\_2.5G, MXP\_2.5G\_10G, TXP\_MR\_10G, 2.5G\_DM, 2.5G\_DMP, TXP\_MR\_10E, or MXP\_MR\_10E trunk ports and DWDM channel ports.
- **•** DWDM channel ports are unidirectional and can only be used as link source if they are transmit ports and as link destination if they are receive ports.
- **•** The working wavelength of TXP\_MR\_2.5G, TXPP\_MR\_2.5G, MXP\_2.5G\_10G, TXP\_MR\_10G, 2.5G\_DM, 2.5G\_DMP, TXP\_MR\_10E, and MXP\_MR\_10E cards is equal to the expected wavelength set on the DWDM channel port on the other end of the link.

<span id="page-29-0"></span>

| <b>NE Model</b>      | Supports Links with These NEs at Compatible Layer Rates |
|----------------------|---------------------------------------------------------|
| <b>ONS 15216</b>     | <b>ONS 15216</b>                                        |
|                      | <b>ONS 15310</b>                                        |
|                      | ONS 15327 (Physical, SONET/SDH, OCH)                    |
|                      | ONS 15454 (Physical, SONET/SDH, OCH)                    |
|                      | ONS 15600 (Physical, SONET/SDH, OCH)                    |
| <b>ONS 15310</b>     | <b>ONS 15216</b>                                        |
|                      | <b>ONS 15310</b>                                        |
|                      | <b>ONS 15327</b>                                        |
|                      | <b>ONS 15454</b>                                        |
|                      | <b>ONS 15600</b>                                        |
| <b>ONS 15327</b>     | <b>ONS 15216</b>                                        |
| ONS 15454 SONET      | <b>ONS 15302</b>                                        |
| <b>ONS 15454 SDH</b> | <b>ONS 15305</b>                                        |
|                      | <b>ONS 15310</b>                                        |
|                      | <b>ONS 15327</b>                                        |
|                      | <b>ONS 15454</b>                                        |
|                      | <b>ONS 15600</b>                                        |
|                      | <b>ONS 15800</b>                                        |
|                      | <b>ONS 15801</b>                                        |
|                      | <b>ONS 15808</b>                                        |
|                      | $CRS-1$                                                 |
|                      | XR 12000                                                |

*Table 3-8 Links Supported Between NEs at Compatible Layer Rates*

**Cisco Transport Manager Release 6.0 User Guide**

Щ

| <b>NE Model</b>      | Supports Links with These NEs at Compatible Layer Rates |
|----------------------|---------------------------------------------------------|
| ONS 15600 SONET      | <b>ONS 15216</b>                                        |
| <b>ONS 15600 SDH</b> | <b>ONS 15302</b>                                        |
|                      | <b>ONS 15305</b>                                        |
|                      | <b>ONS 15310</b>                                        |
|                      | <b>ONS 15327</b>                                        |
|                      | <b>ONS 15454</b>                                        |
|                      | <b>ONS 15600</b>                                        |
|                      | <b>ONS 15800</b>                                        |
|                      | <b>ONS 15801</b>                                        |
|                      | <b>ONS 15808</b>                                        |
| $CRS-1$              | $CRS-1$                                                 |
|                      | <b>ONS 15327</b>                                        |
|                      | ONS 15454 SONET                                         |
|                      | <b>ONS 15454 SDH</b>                                    |
| XR 12000             | XR 12000                                                |
|                      | <b>ONS 15327</b>                                        |
|                      | ONS 15454 SONET                                         |
|                      | <b>ONS 15454 SDH</b>                                    |
| <b>MDS 9000</b>      | <b>Unmanaged NEs</b>                                    |
|                      | <b>CTC-based NEs</b>                                    |

*Table 3-8 Links Supported Between NEs at Compatible Layer Rates (continued)*

### <span id="page-30-0"></span>*Table 3-9 Supported NE Links*

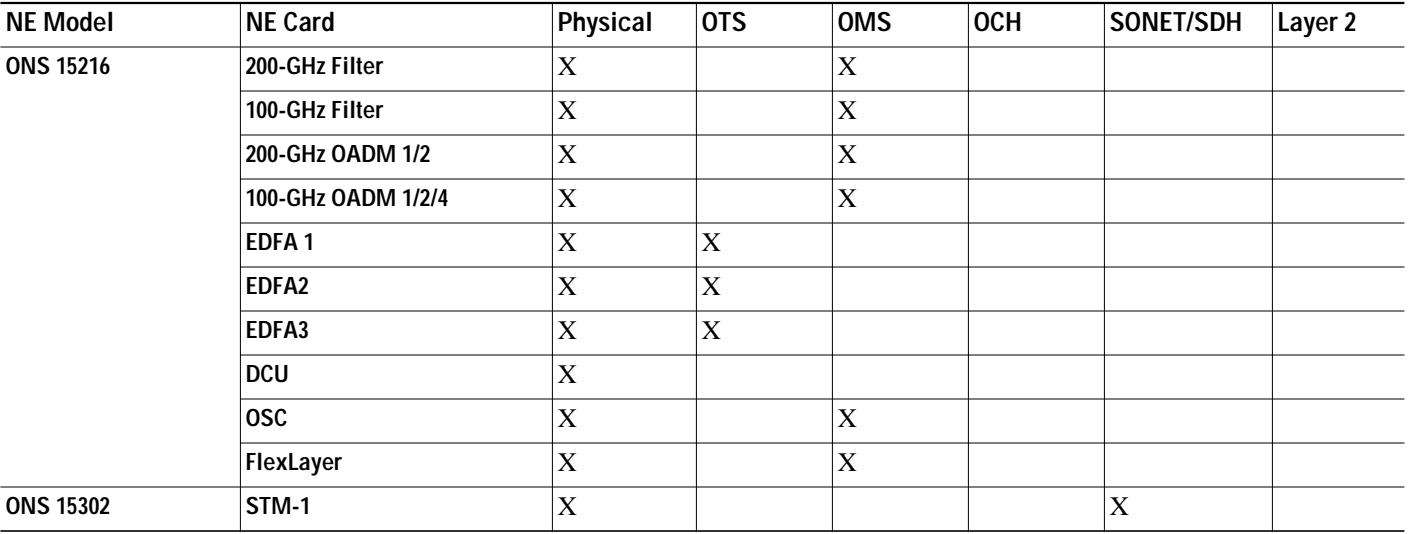

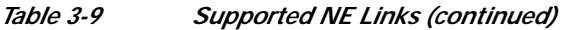

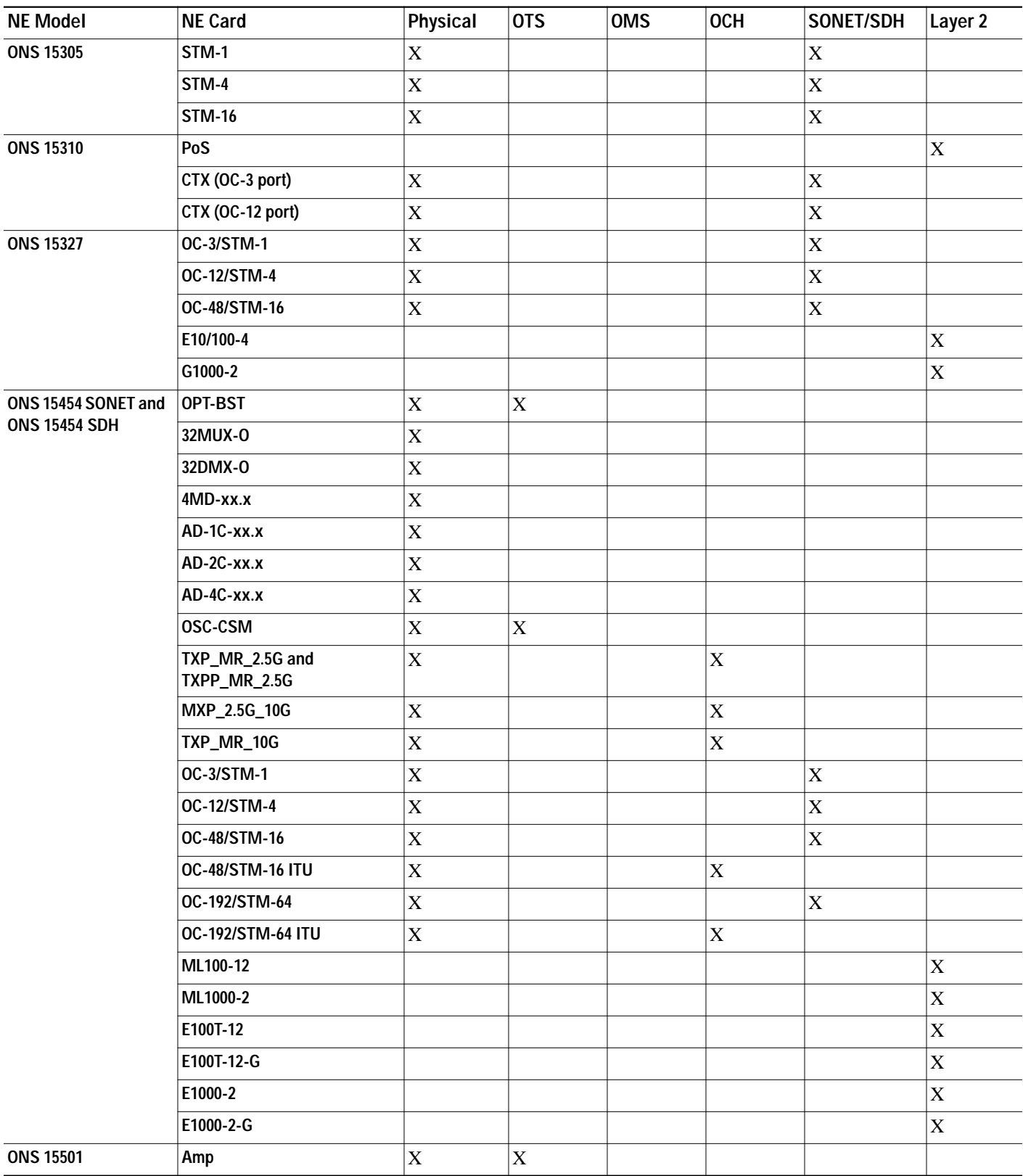

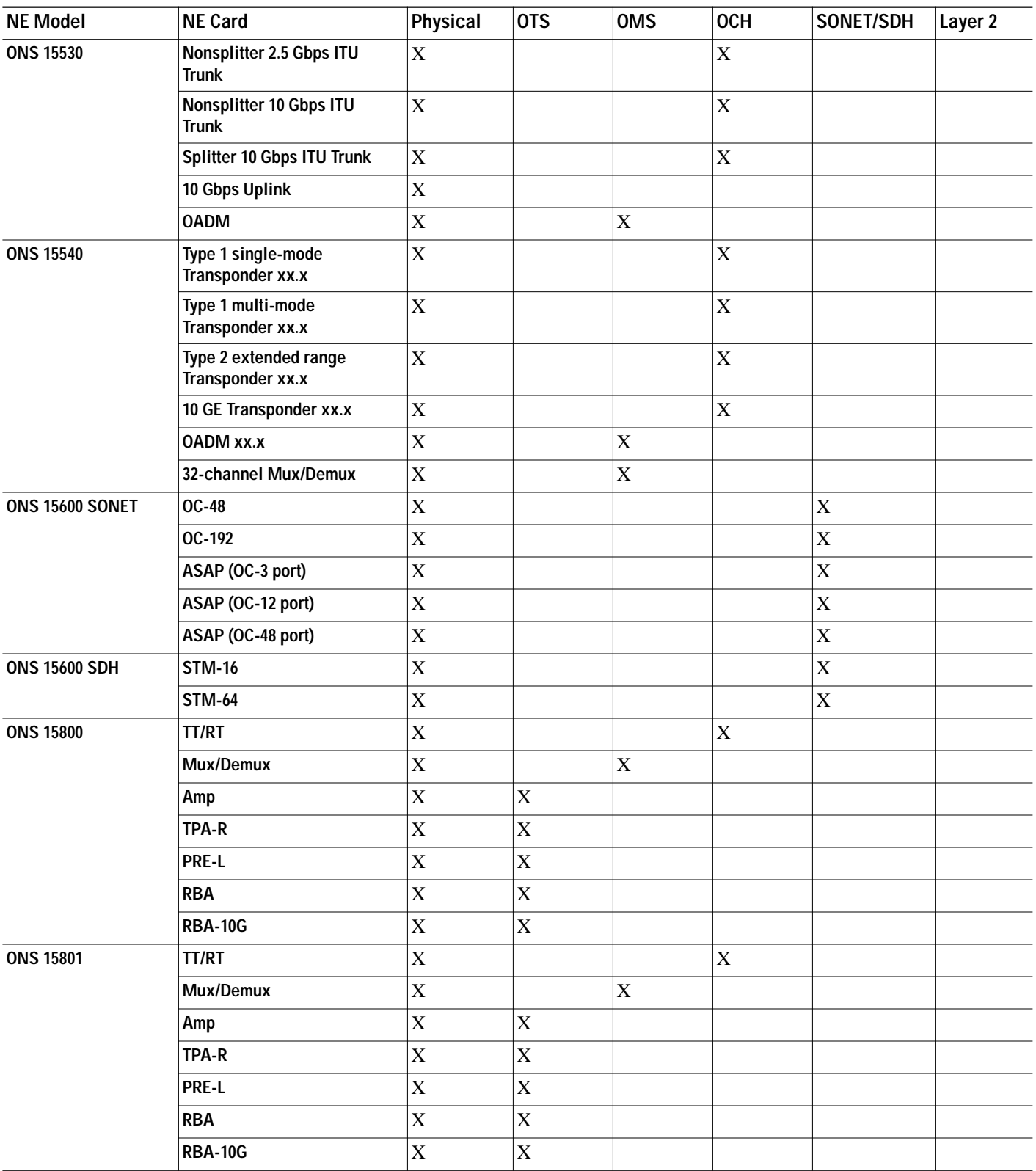

#### *Table 3-9 Supported NE Links (continued)*

П

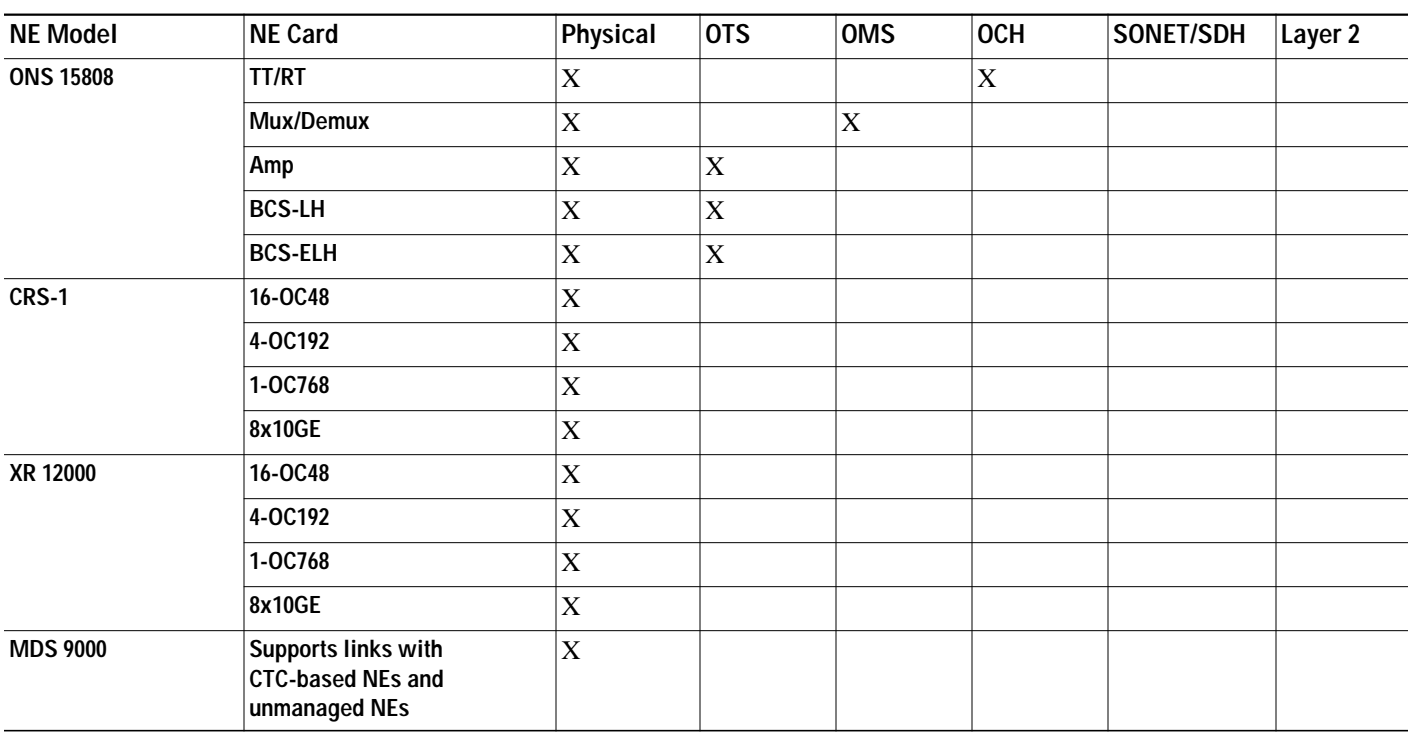

#### *Table 3-9 Supported NE Links (continued)*

## **3.6.3 Viewing the Link Table**

The Link table shows information about each link attribute. Use the Link table to view, modify, and delete links. You can open the Link table for the CTM domain, network partition, subnetwork, group, or NE.

- **•** If you select the CTM domain, network partition, subnetwork, or group, the Link table shows all links that terminate on any of the NEs contained in the CTM domain, subnetwork, or group.
- **•** If you select an NE, the Link table shows all links that terminate on that particular NE.

Open the Link Table using one of the following methods:

- **•** From the Network Map—In the Domain Explorer or Subnetwork Explorer, choose **File > Network Map**. In the Network Map, select a network partition, subnetwork, group, or NE; then, choose **Configuration > Link Table**.
- **•** From the Network Map—Right-click a link and choose **Link Table** from the shortcut menu.
- **•** From the Domain Explorer—Select the CTM domain, group, or NE; then choose **Configuration > Link Table**.
- **•** From the Subnetwork Explorer—Select the CTM domain, network partition, subnetwork, or NE; then, choose **Configuration > Link Table**.

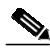

**Note** A link is visible in the Link table even if the source or destination NE has been deleted. If the NE is deleted from the Deleted Network Elements group, the references to that NE are removed from the Link table.

[Table 3-10](#page-34-0) describes the fields in Link table.

<span id="page-34-0"></span>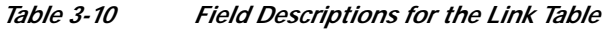

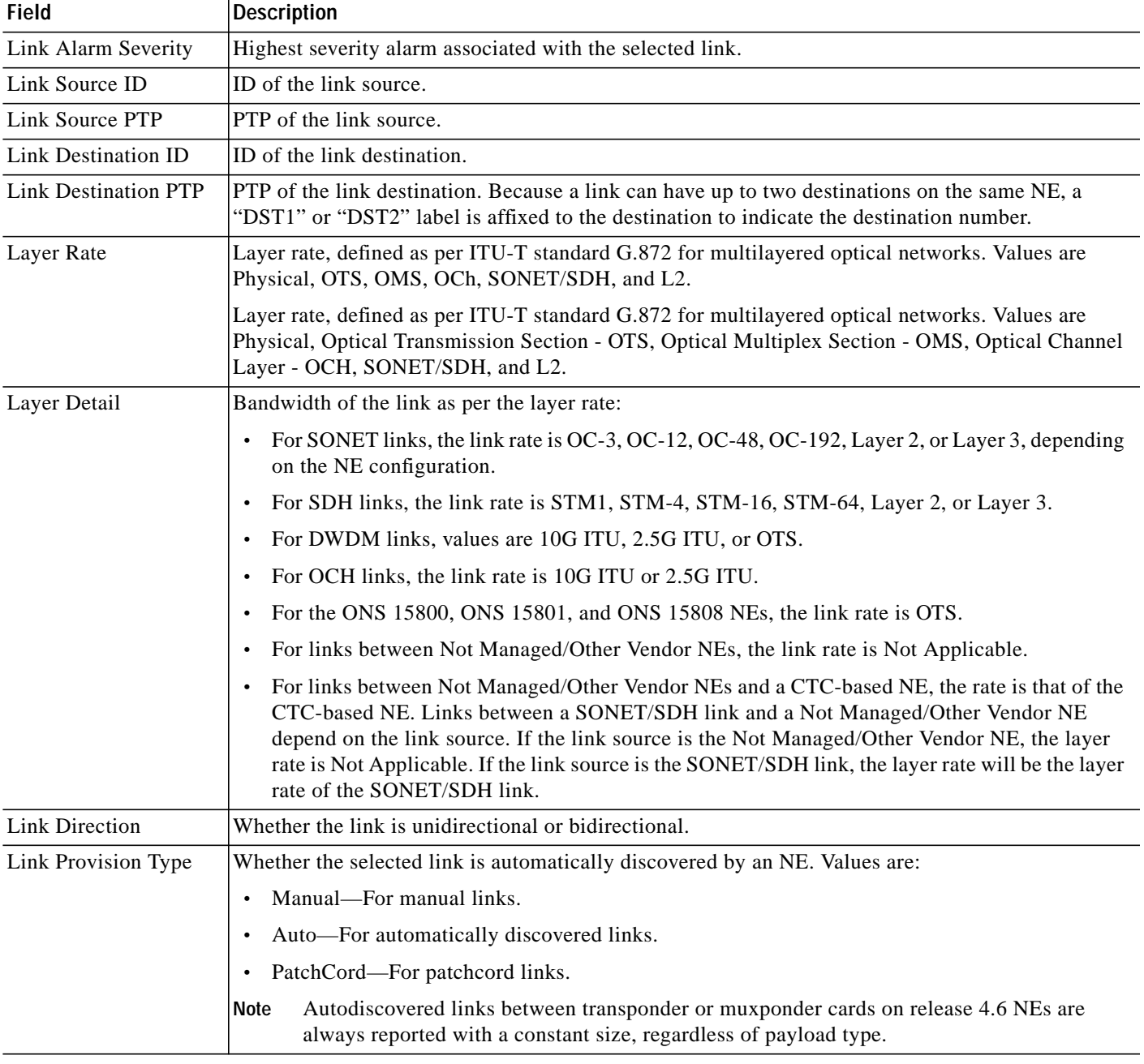

П

| <b>Field</b>         | <b>Description</b>                                                                                                    |  |
|----------------------|----------------------------------------------------------------------------------------------------|--|
| Is Link Valid        | Validity of the link. Values are Valid or Invalid. For autodiscovered links, the value is Valid if both<br>the terminating NEs are in service and the NEs are able to confirm the presence of the link. An<br>autodiscovered/manual link is invalid if (1) the DCC is disabled on either PTP; (2) either PTP is<br>placed Out of Service $(OOS)$ ; (3) there is a fiber cut or transmitter/receiver failure; or (4) either NE<br>is marked OOS. For manual links, the value is Valid or Invalid. |  |
|                      | The following rules apply to link validity:                                                                                                    |  |
|                      | All invalid links are shown as gray in the Network Map.                                                                                                    |  |
|                      | • Valid links are shown in the Network Map with a color corresponding to alarm severity, with<br>green for no alarm, yellow for minor alarms, orange for major alarms, and red for critical<br>alarms.                                                                                                    |  |
|                      | Manual and unmanaged links can be valid or invalid.                                                                                                    |  |
|                      | A link between an unmanaged NE and a managed NE can be valid or invalid. If the link is valid,<br>it is shown with the same color as the PTP alarm on the managed NE.                                                                                                    |  |
|                      | The delete link operation is available for all links except for valid, autodiscovered links. You<br>can delete links of the following type:                                                                                                    |  |
|                      | Manual (valid and invalid)                                                                                                    |  |
|                      | Virtual (valid and invalid)                                                                                                    |  |
|                      | Unmanaged (valid and invalid)                                                                                                    |  |
|                      | Invalid autodiscovered                                                                                                    |  |
| Link Connection Type | Whether the link connection is inter-NE or intra-NE.                                                                                                    |  |
|                      | An inter-NE link represents an external fiber connection between PTPs on different NEs. An<br>intra-NE link represents a fiber connection between two PTPs on the same NE.                                                                                                    |  |
| Link Protection Type | Whether the link protection is unprotected, $1+1$ , $1+1$ with Y-cable protection, 2-Fiber<br>BLSR/MS-SPRing, 4-Fiber BLSR/MS-SPRing, or Not Applicable.                                                                                                    |  |
|                      | For ONS 155xx NEs, protection types are Y-Cable/Line Card Protection, Trunk Protection, Splitter<br>Protection, or No Protection. The Y-Cable protection type also applies to ONS 15454 SONET and<br>ONS 15454 SDH NEs.                                                                                                    |  |
| Used for Routing     | Whether the selected link is used for routing. Value is Yes or No.                                                                                                    |  |
| Link Name            | Name of the selected link.                                                                                                    |  |
| Link Description     | User-entered description of the selected link. If the user does not modify the <system default=""><br/>string shown in the Create Link wizard, the description is a string built from the end point<br/>information.</system>                                                                                                    |  |
| <b>Alarm Counts</b>  | Total number of critical, major, minor, and warning alarms associated with the selected link.                                                                                                    |  |
|                      | This field does not apply to ONS 155xx NEs.<br><b>Note</b>                                                                                                    |  |
| Link Cost            | Numeric cost associated with the selected link. The link cost is used while routing a circuit. The<br>lowest link cost is preferred in circuit routing. The Cisco default value is 1024. This attribute is<br>editable for manual links in the SONET or SDH layer.                                                                                                    |  |

*Table 3-10 Field Descriptions for the Link Table (continued)*

T.

| <b>Field</b>                      | <b>Description</b>                                                                                                    |
|-----------------------------------|----------------------------------------------------------------------------------------------------|
| <b>Shared Risk Link</b><br>Groups | (SONET/SDH layer rates only) Free-format string that represents the shared risk link group<br>(SRLG), or a group of links that share a common risk. For example, a set of links that originate at a<br>node share the node as the common risk.                   |
|                                   | SRLGs allow you to classify links into logical groups. By grouping the links, you can specify<br>diverse link routing for a circuit. That is, if the circuit is fully protected, it is routed on the working<br>and protect paths with a diverse SRLG attribute. |
|                                   | The Shared Risk Link Groups field supports up to 5 comma-separated values, with 32 characters per<br>value.                                                                                                    |
| Link Utilization                  | Link utilization information for Layer 3 links. For non-Layer 3 links, this field shows<br>Not Applicable.                                                                                                    |

*Table 3-10 Field Descriptions for the Link Table (continued)*

## **3.6.4 Filtering the Link Table**

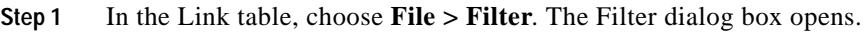

- **Step 2** Specify the filter parameters described in [Table 3-11](#page-36-0).
- <span id="page-36-0"></span>**Step 3** Click **OK** to run the filter.

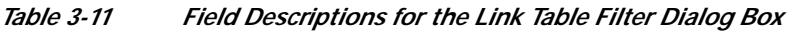

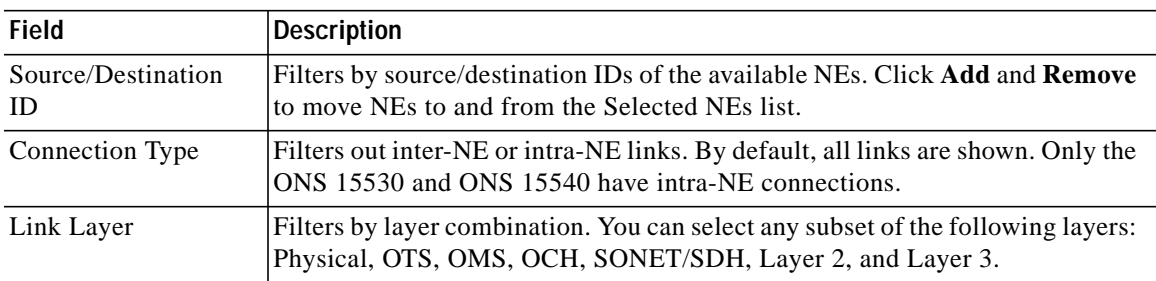

## **3.6.5 Filtering Links in the Network Map**

You can filter the Network Map to show only a selected link layer rate and the nodes that are supported by that layer rate.

- **Step 1** In the Domain Explorer or Subnetwork Explorer, choose **File > Network Map** (or click the **Open Network Map** tool).
- **Step 2** In the Network Map toolbar, select the layer rate from the drop-down list. You can choose to view links supported by:
	- **•** All Layer Rates
	- **•** Physical
	- **•** OTS
- **•** OMS
- **•** OCH
- **•** SONET/SDH
- **•** Layer 2
- **•** Layer 3

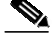

**Note** When you customize the location of the NE icons in the Network Map, make sure to take account of the NEs that you cannot see due to the layer rate that you selected. If you customize the map on one layer rate and then change the layer rate, NE icons and links might overlap because of the layer rate discrepancies.

## **3.6.6 Creating Links**

**Step 1** Open the Create Link wizard using one of the following methods:

- **•** From the Network Map—Select the source NE and choose **Configuration > Create Link** (or right-click the NE and choose **Create Link**). Connect the line to the destination NE. The Create Link wizard opens.
- **•** From the Domain Explorer or Subnetwork Explorer—Select the source NE and choose **Configuration > Create Link** (or right-click the NE and choose **Create Link**). The pointer changes to a plus sign; select the destination NE or group. The Create Link wizard opens.

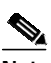

**Note** If the **Esc** key is pressed while the cross mark is enabled, the operation is canceled and the cross mark returns to a pointer.

## ⋟

**Note** [Table 3-12](#page-39-0) describes the fields in the Create Link wizard. Fields shown depend on the NE selected.

#### **Step 2** Create the link, as follows:

- **a.** Enter the following information in the Link Attributes panel:
	- **•** Name
	- **•** Description
	- **•** Layer
	- **•** Layer detail

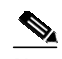

**Note** Links from a Not Managed/Other Vendor NE to a CTC-based or Not Managed/Other Vendor NE will have a link rate of Not Applicable. Links from a CTC-based NE to a Not Managed/Other Vendor NE will have the link rate allowed for the CTC-based NE.

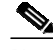

**Note** The layer details displayed in the link creation wizard are based on the NE selected as source of the link. For example, when you attempt to create a link from NE A to NE B, the link sizes displayed are based on the supported sizes and inventory of NE A. If the link is attempted in the reverse direction, from NE B to NE A, the link sizes displayed is based on the inventory and size support for NE B. As a result, the link sizes displayed could differ when the operation is attempted differently. Error code EID-733 is displayed in the link destination panel when the size displayed is not applicable for the destination NE.

- **•** Protection
- **•** Direction

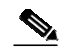

**Note** CTM allows creation of bidirectional SONET/SDH links as well as unidirectional and bidirectional physical links.

If the layer rate is SONET/SDH or Layer 2, only bidirectional links are available. If the layer rate is OTS, OMS, OCH, or Physical, both unidirectional and bidirectional links are available.

- **•** Provision type
- **•** Cost
- **•** Shared risk link groups
- **b.** Click **Next**.
- **c.** Specify the following information in the Link Source panel:

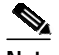

**Note** Fields shown depend on the NE selected.

- **•** Node
- **•** PTP slot
- **•** PTP port
- **•** PTP value
- **•** Name
- **d.** Click **Next**.
- **e.** Enter the following information in the Link Destination panel:

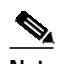

**Note** Fields shown depend on the NE selected.

- **•** Node
- **•** PTP slot
- **•** PTP port
- **•** PTP value
- **•** Name

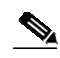

**Note** A PTP can be associated with only one bidirectional link or two unidirectional links at a particular layer rate for all NEs except Not Managed/Other Vendor NEs. For Not Managed/Other Vendor NEs, a PTP can terminate in only one link.

- **f.** Click **Next**.
- **Step 3** The Link Summary panel summarizes the attributes of the new link. To change the link summary information, click **Back** and change the selections as needed.
- **Step 4** Click **Finish**.

#### <span id="page-39-0"></span>*Table 3-12 Field Descriptions for the Create Link Wizard*

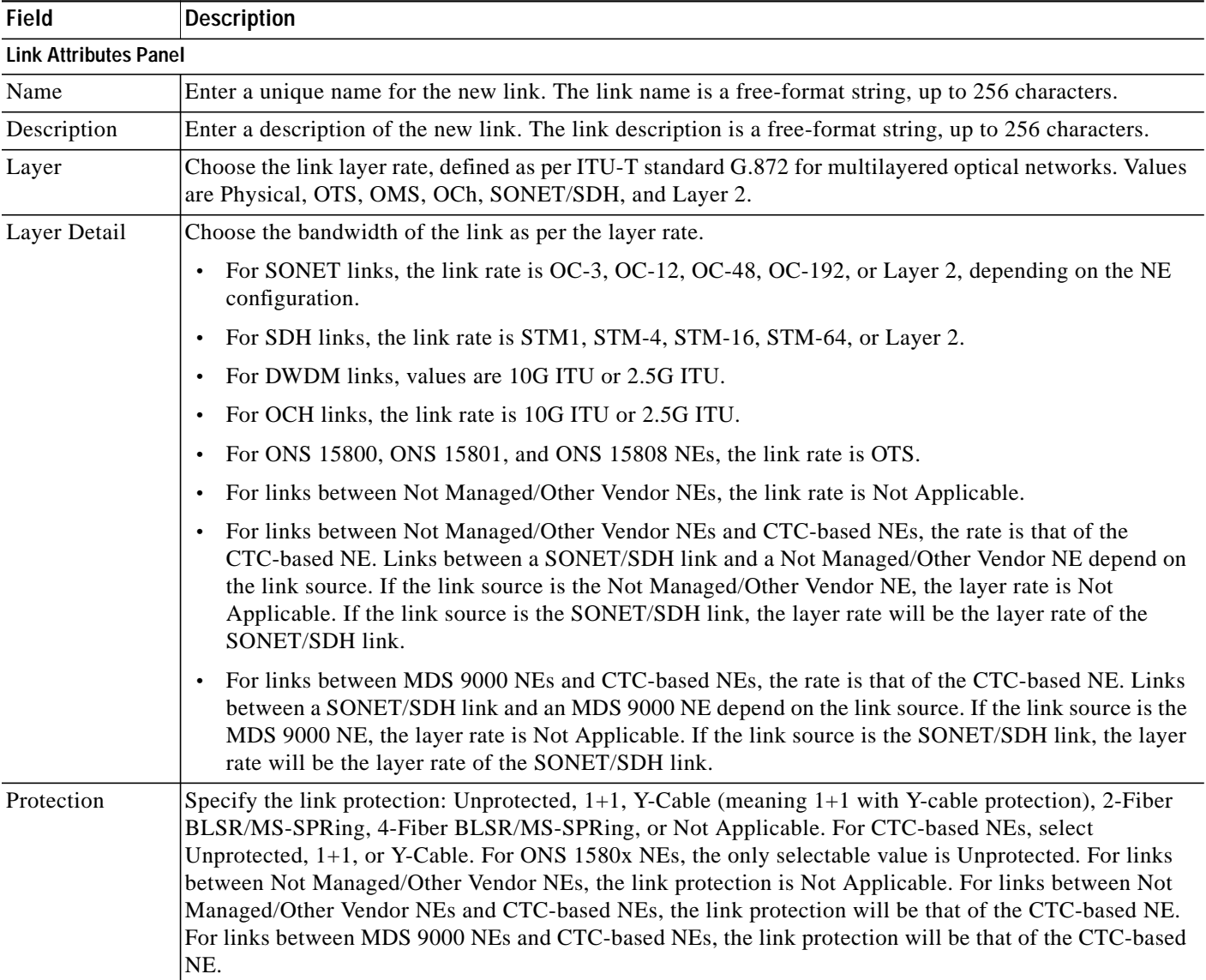

**T** 

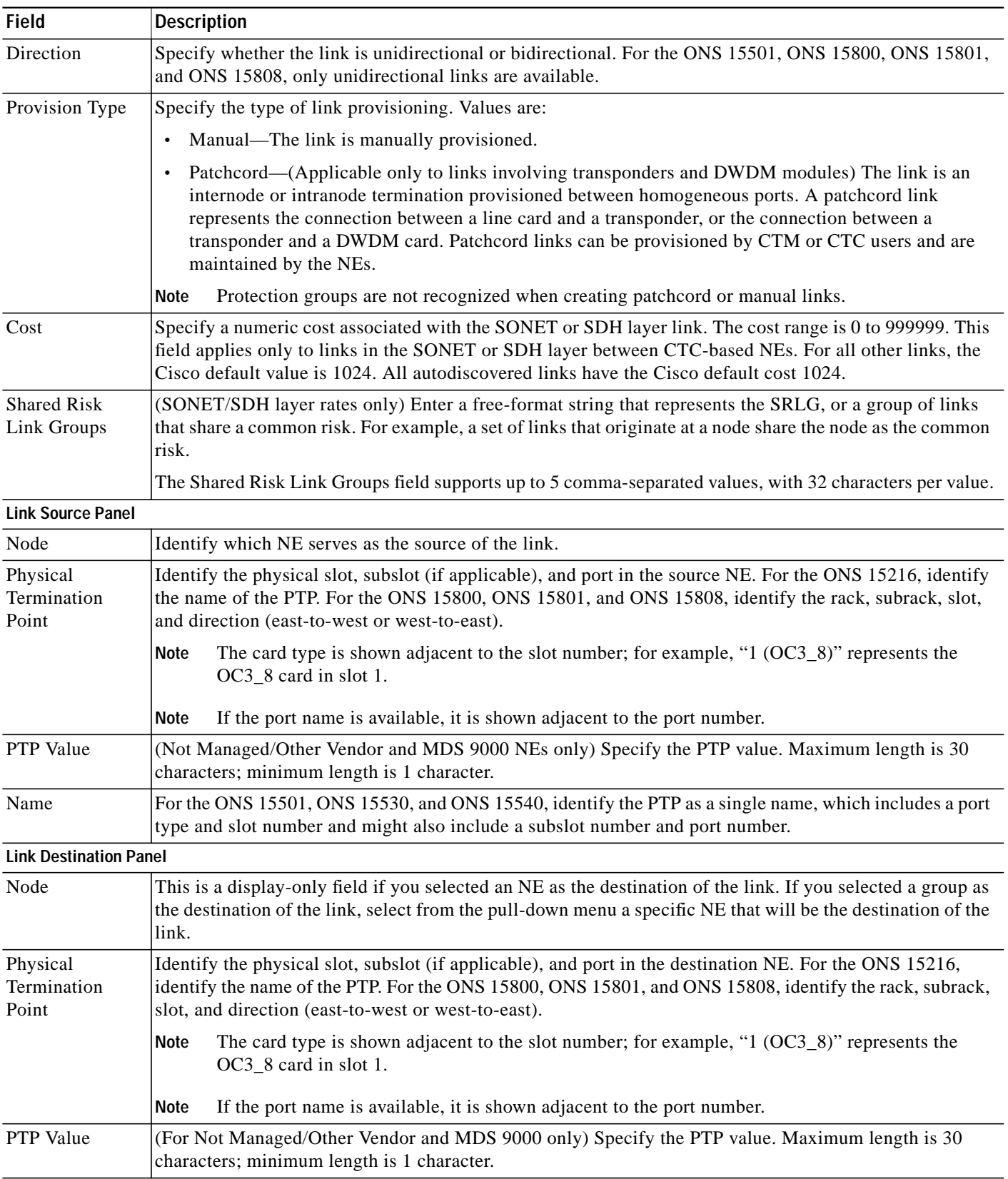

#### *Table 3-12 Field Descriptions for the Create Link Wizard (continued)*

П

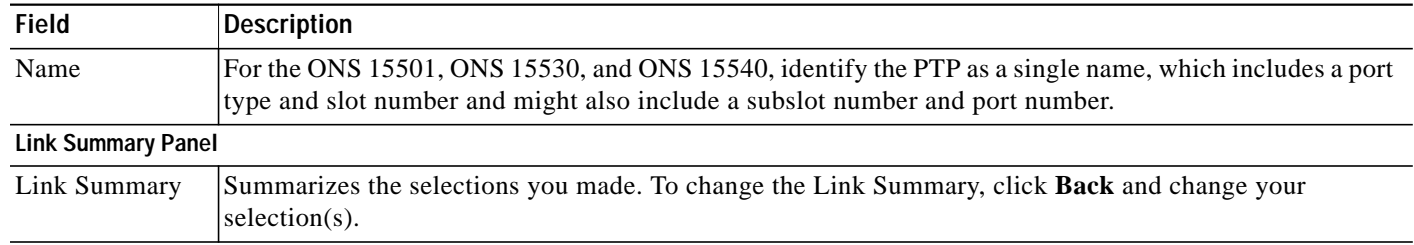

#### *Table 3-12 Field Descriptions for the Create Link Wizard (continued)*

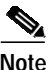

- **Note •** Once the links are created, each link will have a different color notation depending on the alarm status of the PTP on which the link is created. Links between Not Managed/Other Vendor NEs are always black. The color of the link between an MDS 9000 or a Not Managed/Other Vendor NE and a CTC-based NE is the color of the TP of the CTC-based NE. The colors are green for no alarm, yellow for minor alarms, orange for major alarms, and red for critical alarms. Invalid links (as reflected in the Is Link Valid attribute) are gray. An autodiscovered link can become invalid if 1) the DCC is disabled on either PTP, 2) either PTP is placed out of service, 3) there is a fiber cut or transmitter/receiver failure, or 4) either NE is marked Out of Service. Manual links are colored to match the highest alarm severity on either PTP. L2 links are always gray.
	- **•** Links that are supported in different layer rates can be created only if the link endpoints are compatible with the specified layer rate.
	- **•** If CTM discovers a link, it automatically assigns layer rates based on its endpoint.

[Table 3-13](#page-41-0) summarizes link color as it relates to link type and the involved NEs.

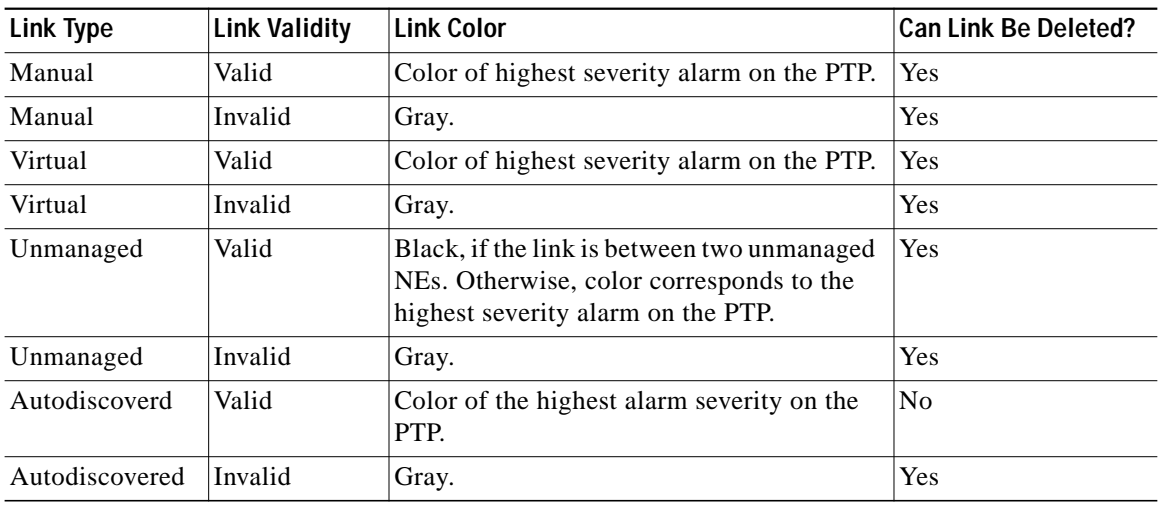

#### <span id="page-41-0"></span>*Table 3-13 Summary of Link Color*

## **3.6.7 Modifying Links**

Use the Modify Link wizard to modify the name, description, cost, or SRLG (if applicable) of links displayed in the Link table. You can modify a link in the Link table or in the Network Map.

- **Note** [Table 3-14](#page-42-0) describes the fields in the Modify Link wizard. **Step 1** Open the Modify Link wizard using one of the following methods: **•** In the Link table, select a link and choose **Edit > Modify Link**. **•** In the Network Map, select a link and choose **Configuration > Modify Link**. **Step 2** In the Link Attributes panel, modify the following information, as needed: **•** Name **•** Description **•** Cost **•** Shared risk link groups  $\mathscr{A}$ **Note** If you modify the SRLG value, you receive the warning popup "There might be circuits routed with diverse SRLG constraints on this link. Changing risk link groups might affect the diversity constraint." Click **OK**; then, verify the SRLG value that you entered. **Step 3** Click **Next** until you reach the Finish panel. **Step 4** Verify the link summary and click **Finish**.
	-

**Note** After certain topology reconfigurations that involve removing fiber, the Network Map might not report the correct links. This problem occurs because the CTM server is not synchronized with the new network topology and cannot retrieve network or link updates. This problem applies only to CTC-based NEs. The workaround is to remove the links completely by deleting the SDCC termination on the ports, rather than by simply unplugging the fiber cable.

<span id="page-42-0"></span>*Table 3-14 Field Descriptions for the Modify Link Wizard*

| <b>Field</b>                 | <b>Description</b>                                                                                                    |  |
|------------------------------|----------------------------------------------------------------------------------------------------|--|
| <b>Link Attributes Panel</b> |                                                                                                    |  |
| Name                         | Modify the name of the selected link. The link name is a free-format string, up to 256 characters. The link<br>name must be unique.                                                                                                    |  |
| Description                  | Modify the link description. The link description is a free-format string, up to 256 characters.                                                                                                    |  |
| Layer                        | (Read-only) View the link layer.                                                                                                    |  |
| Layer Detail                 | (Read-only) View the link size.                                                                                                    |  |
| Protection                   | (Read-only) View the link protection.                                                                                                    |  |
| Direction                    | (Read-only) View whether the link is unidirectional or bidirectional.                                                                                                    |  |
| Provision Type               | (Read-only) View the type of link provisioning (Manual or Patchcord).                                                                                                    |  |
| Cost                         | Modify the numeric cost associated with the SONET or SDH layer link. The cost range is 0 to 999999. This<br>field is editable only for links in the SONET or SDH layer. For all other links, the Cisco default value is<br>1024. All autodiscovered links have the Cisco default cost 1024. |  |

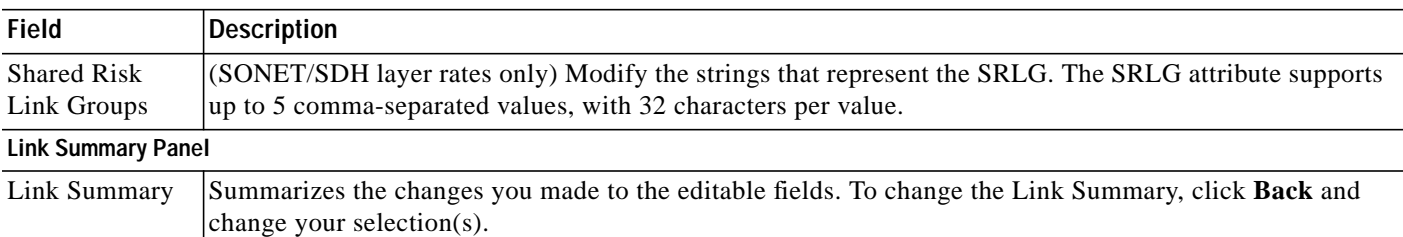

#### *Table 3-14 Field Descriptions for the Modify Link Wizard (continued)*

## <span id="page-43-0"></span>**3.6.8 Deleting Links**

You can delete one or multiple links from the Link table. You can delete a single link from the Network Map.

- **Step 1** In the Link table, select one or multiple links and choose **Edit > Delete Link** (or click the **Delete Selected Link** tool). In the Network Map, select a single link and choose **Configuration > Delete Link**.
- **Step 2** Click **OK** in the confirmation dialog box.
- **Step 3** For multiple link deletion, complete the following substeps:
	- **a.** The Deleting Links dialog box tracks the progress of the deletion. If you selected links that cannot be deleted, you receive the message: "Some of the links can't be deleted, proceed anyway?" Review the links that you selected for deletion; then, click **OK**.
	- **b.** The Multiple Link Deletion Summary dialog box opens, summarizing the results of the deletion. Click the **Details** button to see which links were deleted, and which links could not be deleted.

The following rules apply to single and multiple link deletion:

- **•** User-created links or invalid autodiscovered links can be deleted.
- **•** Valid autodiscovered links cannot be deleted.
- **•** An autodiscovered link is marked Invalid when CTM can no longer verify the link from either of the NEs at the ends of the link.
- **•** To remove a valid autodiscovered link from CTM, you must remove the topology neighbors from both NEs at the end of the link.
- **•** CTM can delete physical links even if there is an autodiscovered SONET/SDH link.

## **3.6.9 Viewing Link Utilization**

The Link Utilization table displays utilization information for the selected links. Link utilization is shown as a percentage. It displays the overall consumption of bandwidth. All bandwidths are in megabits per second (Mbps).

% Link Utilization = ([Bandwidth consumed] / [Total Bandwidth of Link]) x 100

Example: In SONET, for an OC12 link, the total bandwidth is  $(12 \times 51.84)$  Mbps, where STS-1/OC12 = 51.84 Mbps.

 $\mathcal{L}_{\mathcal{A}}$ 

Depending on the number of provisioned circuits, the consumed bandwidth is totaled. Circuits such as VAP/LAP and virtual tributary (VT) tunnel are preprovisioned and are not included in the calculation. This is applicable to SONET and SDH.

Example: In SDH, for a STM4 link, the total bandwidth is (4 x 155) Mbps, where STM-1 = 155 Mbps. To view the Link Utilization table:

**Step 1** In the Domain Explorer window, choose **Configuration > Link Table**. The Link table opens.

<span id="page-44-0"></span>**Step 2** In the Link table, choose **Configuration > Link Utilization Table**. [Table 3-15](#page-44-0) provides descriptions.

| Column                  | <b>Description</b>                           |
|-------------------------|----------------------------------------------|
| STS ID (SONET only)     | Displays the STS ID.                         |
| VT1.5 ID (SONET only)   | Displays the VT 1.5 ID.                      |
| VT2 ID (SONET only)     | Displays the VT2 ID.                         |
| VC4 ID (SDH only)       | Displays the VC4 ID.                         |
| VC3/TUG3 ID (SDH only)  | Displays the VC3/TUG3 ID.                    |
| TUG2 ID (SDH only)      | Displays the TUG2 ID.                        |
| VC12 ID (SDH only)      | Displays the VC12 ID.                        |
| VC11 ID (SDH only)      | Displays the VC11 ID.                        |
| Circuit Name            | Displays the circuit name.                   |
| Circuit Type            | Displays the circuit type.                   |
| Circuit Protection Type | Displays the circuit protection type.        |
| Customer ID             | Displays the user-defined customer ID.       |
| Service ID              | Displays the user-defined service ID number. |

*Table 3-15 Field Descriptions for the Link Utilization Table*

## **3.6.10 Filtering the Link Utilization Table**

- **Step 1** In the Link Utilization table, choose **File > Filter** (or click the **Filter Data** tool). The Filter dialog box opens.
- **Step 2** Specify the filter parameters described in [Table 3-16](#page-45-1).
- **Step 3** Click **OK** to run the filter.

<span id="page-45-1"></span>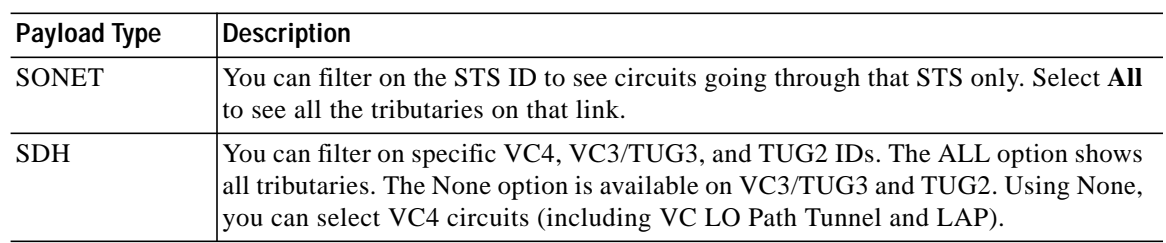

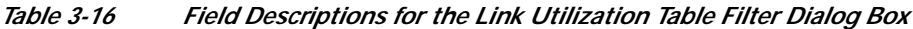

# <span id="page-45-0"></span>**3.7 How Do I Use Network Maps?**

The Network Map is organized into a multilevel hierarchy that corresponds to the structure of the Domain Explorer and Subnetwork Explorer trees. The Network Map hierarchy consists of management domains, subnetworks, groups, and NEs, which are displayed graphically.

Network map backgrounds are provided by default as part of CTM, and are used to display a geographical layout of the network.

The Network Map consists of three areas:

- **•** The right side displays a map with the individual groups, NEs, and link icons.
- **•** The upper left side displays the position of the map on the right side with respect to a larger world map.
- **•** The lower left side displays the domain, or group properties, including the number of alarms and the ID.

This section contains the following information:

- **•** [3.7.1 Customizing a Network Map](#page-45-2)
- **•** [3.7.2 Viewing a Node in the Network Map](#page-47-0)
- **•** [3.7.3 Adjusting the Zoom Level or Pan Position](#page-47-1)
- **•** [3.7.4 Modifying a Node Icon or a Map Background Image](#page-48-0)
- **•** [3.7.5 Saving Changes to the Network Map](#page-49-1)

## <span id="page-45-2"></span>**3.7.1 Customizing a Network Map**

Use the Edit menu and toolbar buttons to customize your network map. Choose the **Enable Drag** toolbar button to enable drag-and-drop functionality and easily display network partitioning. Other Edit menu options allow you to enable the display of off-view icons, change geographic backgrounds for the selected view, select a layout format for the icons, adjust the zoom level, or choose icons to represent specific nodes.

**Step 1** In the Domain Explorer or Subnetwork Explorer tree, click a node and choose **File > Network Map** (or click the **Open Network Map** tool).

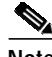

**Note** There is no Network Map for the Discovered NEs or Deleted NEs groups.

- **Step 2** Use the Edit menu in the Network Map window to customize the Network Map. Edit menu options include:
	- **•** Enable Drag—Enables the drag-and-drop functionality.
	- **•** Enable Offview—Enables the display of off-view icons in the selected Network Map window. If an NE has a link to an NE on a different map, the off-view NE is represented by an off-view icon.

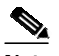

**Note** The off-view icon serves as a hyperlink to the map that contains the NE at the opposite end of the link.

- **•** Change Map Background—Allows you to choose a different geographic background image for the selected view. Choose one of the image files packaged with CTM, or use another image file.
- **•** Change Node Icon—Allows you to choose a new icon for the selected node.
- **•** Zoom In—Changes the magnification of the nodes by zooming in.
- **•** Zoom Out—Zooms out to make all nodes visible.
- **•** Zoom Area—Selects the area that you want to view. When selected, the pointer changes to a cross mark in the Network Map and allows you to select the area that you want to view.
- **•** Expand All Links—Shows links contained in an aggregate link.
- **•** Collapse All Links—Hides links contained in an aggregate link.
- **•** Circular Layout—Arranges and displays the nodes in a circle.
- **•** Spring Layout—Arranges and displays the nodes according to the links that connect the NEs.
- Table Layout—Arranges and displays the nodes in such a way that the nodes are arranged in a grid, or table. The nodes are arranged as close together as possible.
- **•** Declutter Layout—Arranges the existing nodes so that they do not overlap. This layout is used to handle nodes that appear on top of each other when you zoom out.
- **Step 3** The off-view icons in the Network Map can be enabled or disabled. In the User Preferences dialog box > Map Preferences tab, check the **Show Off View Icons** check box to show off-view icons in the Network Map, or leave the check box unchecked to hide off-view icons. Click **OK**.
- **Step 4** You can specify a fixed and locked pixel size for icons in the Network Map. In the User Preferences dialog box > Map Preferences tab, use the Minimum Icon Size pull-down menu to specify the pixel size. Regardless of the zoom level, the map icon size does not change when it is set to a fixed size. Click **OK**. The icon size setting is saved with the other map settings.
- **Step 5** You can choose whether to use multiple windows or a single window for navigation. In the User Preferences dialog box > Map Preferences tab, check the **Open Network Map in New Window**, check box to open a new window for subsequent map views, or uncheck the check box to open subsequent map frames in the same window. Click **OK**.

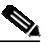

**Note** If you right-click a group icon, you can choose **Open** to open the map based on your selection in the User Preferences dialog box, or **Open (New Window)** to open the map in a new window. The File menu also contains Open and Open (New Window) options.

- **Step 6** You can choose whether CTM truncates long map node names by the first characters or by the ending characters.
	- **a.** Return to the Domain Explorer window and choose **Administration > Control Panel**.
	- **b.** Click **UI Properties**.
- **c.** In the Domain Management area, click the **Truncate Network Map Node Name First Characters** or **Truncate Network Map Node Name End Characters** radio button.
- **d.** Click **Save**.

## <span id="page-47-0"></span>**3.7.2 Viewing a Node in the Network Map**

Icons in the Network Map are displayed based on the nodes you select in the Domain Explorer or Subnetwork Explorer.

Launching the Network Map from the following nodes displays different results:

- **•** From the CTM domain in the Domain Explorer—Displays all the groups in the CTM domain. If you double-click a group in the Network Map, another Network Map window opens and all the NEs that belong to that group are displayed.
- **•** From a specific group in the Domain Explorer—Displays all NEs that belong to that group.
- **•** From a specific NE in the Domain Explorer or Subnetwork Explorer—Displays the selected NE, the links that start from or terminate on that NE, and other NEs that the NE is connected to.
- **•** From the CTM domain in the Subnetwork Explorer—Displays all the network partitions in the CTM domain. If you double-click a network partition in the Network Map, another Network Map window opens and all the subnetworks that belong to that network partition are displayed.
- **•** From a specific network partition in the Subnetwork Explorer—Displays all the subnetworks in that network partition. If you double-click a subnetwork, another Network Map window opens and all the NEs that belong to that subnetwork are displayed.

## <span id="page-47-1"></span>**3.7.3 Adjusting the Zoom Level or Pan Position**

When the Network Map is launched from the CTM domain, it displays a world map with the individual groups, network partition, subnetworks, or NEs icons. To view a particular region or icon, adjust the zoom level or pan position.

- **Step 1** In the Domain Explorer or Subnetwork Explorer tree, click a node and choose **File > Network Map**. The Network Map opens and the node is preselected.
- **Step 2** In the Network Map, choose **Edit > Zoom In**, **Zoom Out**, or **Zoom Area** to adjust the zoom level. You can also click the **Zoom In**, **Zoom Out**, or **Zoom Area** tool.
- **Step 3** To adjust the pan position, click the box on the upper-left side of the Network Map and use the mouse to drag and drop it to the desired region. Use the scroll bars to pan the view to a different region.
- **Step 4** You can also view the links contained in each link bundle (aggregate link). Click a link bundle and choose **Edit > Expand All Links** (you can also double-click a link bundle to show all the links). To hide the links from view in the Network Map, click a link bundle and choose **Edit > Collapse All Links**.

## <span id="page-48-0"></span>**3.7.4 Modifying a Node Icon or a Map Background Image**

Network map backgrounds are provided by default as part of CTM, and are used to display a geographical layout of the network. The icons in the Network Map can be customized. See Appendix A, "Icons and Menus Displayed in CTM" for details of all the icons displayed in this window.

Images smaller than 640 x 480 pixels by default appear surrounded by blank space in the upper-left corner of the window. Images larger than 1024 x 768 pixels by default appear with scroll bars. Icon images are 32 x 32 pixels. CTM supports nonanimated GIF and shapefile format icons and maps. Shapefile is a universal standard for data files that allows users to zoom in and zoom out without losing details.

**Note** The size of the map file should not exceed 100 KB.

### **3.7.4.1 Modifying a Node Icon**

- **Step 1** In the Domain Explorer or Subnetwork Explorer tree, click a node and choose **File > Network Map**.
- **Step 2** In the Network Map window, click a node and choose **Edit > Change Node Icon**. The Select Node Icon File dialog box opens.
- **Step 3** Select a node icon from within the default file system at C:\Cisco\TransportManagerClient\images\mapicons for Windows systems or at /opt/CiscoTransportManagerClient/images/mapicons for UNIX systems.
- **Step 4** After choosing an icon, click **Open**. The new icon appears in the Network Map.
- **Step 5** Choose **File > Save** to save the changes.

### **3.7.4.2 Modifying a Map Background**

- **Step 1** In the Domain Explorer or Subnetwork Explorer tree, click a node and choose **File > Network Map**.
- **Step 2** In the Network Map window, click in the map background and choose **Edit > Change Map Background**. The Select Background Map dialog box opens.
- **Step 3** Select a background image from within the default file system at C:\Cisco\TransportManagerClient\images\mapbkgnds for Windows systems or at /opt/CiscoTransportManagerClient/images/mapbkgnds for UNIX systems. Add user-defined images in this file system, or click **Create New Folder** and save user-defined images in a customized folder within this directory.
- **Step 4** After choosing a map background, click **Open**. The new map background appears in the Network Map.
- **Step 5** Choose **File > Save** to save the changes.

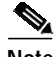

**Note** When you add NEs or groups to a group or to the top-level domain, the coordinates of those objects on the related Network Map are initially null, so CTM automatically positions the objects. If you move an object manually and save the map, the object has fixed coordinates. Therefore, if you open a map and

find an icon in an unexpected position, the object most likely was never positioned manually and saved and was therefore positioned automatically. To fix the icon location, manually move the object to the correct position and save the map.

## <span id="page-49-1"></span>**3.7.5 Saving Changes to the Network Map**

**Step 1** In the Domain Explorer or Subnetwork Explorer tree, click a node and choose **File > Network Map**.

- **Step 2** After making the necessary changes to the map background, node icon, and node coordinates in the Network Map window, you can save your settings by using one of the following methods:
	- **•** Save—Choose **File > Save** (or click the **Save Changes** tool) to save your settings. Your settings become a custom map that does not affect the default map for the nodes currently displayed in the Network Map. Users who have not saved their custom map will still see the default map for those nodes.
	- **•** Save As Default—Choose **File > Save As Default** to save your settings (map background, node icons, and x and y coordinates) as the default settings. Your settings become the default map for the nodes currently displayed in the Network Map and this default map is seen by users who have not saved their custom map for those nodes. There can only be one default setting per group of nodes in the Network Map.

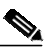

- **Note** The Save As Default menu option is disabled for the root or CTM domain node. By default, the customized map background and node icons are saved on your local workstation under <*client\_install\_directory*>/images/mapbkgnds/custom/default and <*client\_install\_directory*>/images/mapicons/custom/default.
- **•** Revert to Default—Choose **File > Revert to Default** to cancel your settings (map background, node icons, and x and y coordinates) and revert to previous settings. Any custom map you created for the nodes currently displayed in the Network Map will be erased. The Network Map reverts to the default map assigned to these nodes.

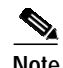

**Note Revert to Default** is only available for nodes under subgroups.

# <span id="page-49-0"></span>**3.8 How Do I Discover the Network for Optical and Routing Devices?**

The CTM discovery service collects information from individual CTC-based, ONS 155xx, CRS-1, and XR 12000 NEs; discovers new NEs added to the network; updates network-level information (such as physical topology, logical circuits, and discrepancies); and updates device-level information (such as inventory and alarms).

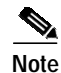

**Note** The Discovered Network Elements group can be viewed only by users who have all NEs assigned to them. Therefore, in the Add New NE wizard, the grouping option "Group discovered NEs in the Discovered Network Elements Group" is not available.

## **3.8.1 Discovering CTC-Based NEs**

When a CTC-based NE is added as a GNE, all NEs that are DCC-connected to the GNE are automatically discovered. The discovered NEs are added automatically to CTM. The location of the new NE depends on what you set up in the discovery wizard.

## **3.8.2 Discovering ONS 155xx NEs**

When you add a new ONS 155xx NE to CTM, the discovery process starts. When the process finishes, all of the NE information (such as inventory, configuration, physical topology, logical circuits, and discrepancies) is collected and CTM is updated. In addition, neighbors of the added NE are discovered. To discover new neighbors, the discovery service relies on CDP neighbor information and topology neighbor information obtained from NEs.

The CTM ONS 155xx discovery service uses the following measures to keep the NE and network information in CTM synchronized with the NEs themselves:

- **•** Periodic rediscovery based on the resync interval. Periodic rediscovery brings the information in CTM up to date for all ONS 155xx NEs in the network and rediscovers any new neighbors. The resync interval can be viewed and reset in the Control Panel. (For information about resetting the resync interval, see [3.8.4 Resetting the Resync Interval, page 3-53](#page-52-0).) If at least one ONS 155xx is already in the system, the first periodic rediscovery starts when the ONS 155xx NE service starts. The NE service usually starts when the CTM server is restarted. If no ONS 155xx NEs are in the system when CTM restarts, the first periodic discovery starts when the first ONS 155xx is added.
- **•** Event-triggered rediscovery launched by certain changes to ONS 155xx NEs. Event-triggered discovery incrementally updates CTM with the new information. New neighbors of the affected NE are discovered. The device changes that trigger rediscovery include, but are not limited to, the following: reboot, CPU switchover, patch and topology changes, and insertion and removal of physical components.
- **•** User-requested rediscovery. Users can request rediscovery of selected ONS 155xx NEs or the entire ONS 155xx network at any time. This updates CTM with information about the NEs. For more information about using rediscovery commands, see [3.8.3 Rediscovering ONS 155xx, CRS-1, and](#page-51-0) [XR 12000 NEs, page 3-52](#page-51-0).

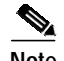

**Note** Only active NEs (NEs that are in the In Service or Under Maintenance states) can participate in the rediscovery process.

### **3.8.2.1 Discovery Information Table**

The Discovery Information table displays discovery information for both individual devices for the main discovery. The main discovery includes the discovery of individual devices plus network-level computations for topology, discrepancies, and logical circuits. The Discovery Information table shows

all types of discovery: periodic rediscovery, user-requested rediscovery, and update-triggered discovery. To view the table, choose **Configuration > ONS 155XX > Discovery Info Table** in the Domain Explorer.

[Table 3-17](#page-51-1) describes the fields in the Discovery Information table.

<span id="page-51-1"></span>*Table 3-17 Field Descriptions for the Discovery Information Table*

| <b>Field</b>                      | <b>Description</b>                                                                                                    |  |
|-----------------------------------|----------------------------------------------------------------------------------------------------|--|
| Discovered NE                     | NE system ID of the NE selected for discovery, or Main for the main discovery.                                                                                                    |  |
| <b>Start Time</b><br>(time stamp) | Discovery start time. When the element name is an NE system ID, the elapsed time between start time and<br>end time represents the amount of time required to discover the individual device. When the element name<br>is Main, the elapsed time between the start time and end time includes: |  |
|                                   | The time required to discover all of the individual NEs that participated in the current discovery cycle                                                                                                    |  |
|                                   | The time required for the network-level computations for topology, discrepancy, and logical circuits<br>٠                                                                                                    |  |
| End Time<br>( <i>time stamp</i> ) | Discovery end time (if the discovery has completed).                                                                                                    |  |
| <b>Status</b>                     | Status of the discovery (whether it succeeded, failed, or is in progress). The status "idle" means that no<br>discovery has ever occurred on the NE.                                                                                                    |  |
| <b>Start Mode</b>                 | How the discovery was started (periodic rediscovery, user-requested discovery, or discovery triggered by<br>an update).                                                                                                    |  |
| Description                       | Type of discovery that was performed. If the discovery fails, this column includes a description of the cause<br>of the failure.                                                                                                    |  |

## <span id="page-51-0"></span>**3.8.3 Rediscovering ONS 155xx, CRS-1, and XR 12000 NEs**

The **Rediscover** and **Rediscover All** commands perform a rediscovery of selected ONS 155xx, CRS-1, or XR 12000 NEs or of the entire ONS 155xx, CRS-1, or XR 12000 network. Rediscovery updates CTM with current network-level information (such as physical topology, logical circuits, and discrepancies) and device-level information (such as inventory and alarms).

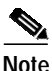

**Note** Periodic rediscovery occurs every 24 hours, and certain changes on the device can trigger incremental rediscovery.

Start rediscovery from any of the following windows:

- **•** Domain Explorer
- **•** Subnetwork Explorer
- **•** Network Map

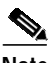

**Note** Only users with the appropriate privileges can use the **Rediscover All** command.

**Step 1** To rediscover selected NEs, select NEs or groups of NEs and choose **Configuration > ONS 155XX**, **Cisco CRS-1**, or **Cisco XR 12000 > Rediscover**.

- **Note** This command is unavailable unless at least one NE in the selection is in the In Service or Under Maintenance state.
- **Step 2** To rediscover all ONS 155xx, CRS-1, or XR 12000 NEs in the network, choose **Configuration > ONS 155XX**, **Cisco CRS-1**, or **Cisco XR 12000 > Rediscover All**.

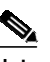

- **Note** This command is unavailable unless at least one NE in the network is in the In Service or Under Maintenance state.
- **Step 3** Click **Yes** in the confirmation dialog box to initiate rediscovery.

For CRS-1 and XR 12000 NEs, if the Rediscover or Rediscover All operation succeeds, the Audit Log records the following message:

Rediscover of the NE: <NE\_IP\_address> successfully completed. Rediscover All of the NEs: <list\_of\_NE\_IP\_addresses> successfully completed.

Rediscover and Rediscover All operations are available only for in-service or under-maintenance NEs. If you try to initiate rediscovery for NE(s) that are not in service or under maintenance, the Error Log records the following minor error:

```
Skipping rediscover for: <NE_IP_address> as its state is neither In Service nor Under
Maintenance.
```
**Note** If a Rediscover process is already in progress on a single NE and you choose Rediscover again, the request will be accepted but not executed by CTM. Similarly, if a Rediscover All process is already in progress and you choose Rediscover All again, the request will be accepted but not executed by CTM.

## <span id="page-52-0"></span>**3.8.4 Resetting the Resync Interval**

The Resync Interval setting displays the frequency at which the configuration is rediscovered, retrieved, and processed for the NEs. The following information is retrieved:

- **•** General system information including node name, system time zone, SNTP configuration, and power monitoring information
- **•** NE's network information including IP address, static routes, OSPF, and RIP configuration
- **•** Card provisioning data
- **•** DCC configuration
- **•** Timing synchronization
- **•** Protection group configured on the NE
- **•** Ethernet Spanning Tree configuration
- **•** Alarm profiles
- **•** Security configurations
- **•** NE defaults

**•** Routing table and protocol information **Step 1** In the Domain Explorer window, choose **Administration > Control Panel**. **Step 2** Expand **NE Service**. **Step 3** Select an NE and change the Resync Interval field in the Resync Scheduling area. **Step 4** Click **Save**.

# <span id="page-53-0"></span>**3.9 How Do I Discover the Network for MGX Voice Gateway Devices?**

The CTM discovery service:

- **•** Collects information from individual MGX NEs
- **•** Discovers new NEs
- **•** Updates device-level information (such as inventory and alarms)

CTM supports discovery for MGX chassis and subchassis components using IP addresses, address lists, or IP address ranges as input.

The specific NE components to be discovered and displayed in the GUI are:

- **•** MPSM
- **•** PXM-1E
- **•** PXM45 card
- **•** VXSM card
- **•** VISM-PR card
- **•** RPM-XF card
- **•** RPM-PR card
- **•** AXSM/B card
- **•** AXSME card
- **•** SRME card
- **•** SRME/B card
- **•** Connections

CTM provides subchassis component discovery (configuration upload and parse) and sync up, as well as autonomous trap processing of configuration changes. Sync up is initiated periodically.

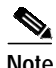

**Note** The Discovered Network Elements group can only be viewed by SuperUsers and NetworkAdmins in cases where all NEs are assigned to them. Therefore, in the Add Network Element(s) wizard, the grouping option "Group the Discovered NE(s) in the Discovered Network Elements Group" is not available.

**78-16845-01**

## **3.9.1 Discovering NEs**

The network discovery service in CTM collects information from individual NEs, discovers new NEs added to the network, and computes network-level information, such as physical topology and discrepancies.

When you add a new NE to CTM, the discovery process starts. When the process finishes, all of the NE information (such as inventory, configuration, physical topology, and discrepancies) is collected and CTM is updated.

# <span id="page-54-0"></span>**3.10 How Do I Synchronize the Network for Optical and Routing Devices?**

Use the NE Explorer to synchronize the CTC-based NEs in your network. The following sections describe the synchronization settings in detail.

## **3.10.1 Synchronization Settings for the ONS 15310, ONS 15327, ONS 15454 SONET, and ONS 15600 SONET**

Full Cisco IOS configuration synchronization is performed automatically by CTM to keep the NE and the CTM Data Provisioning Service synchronized. Full configuration resynchronization might be delayed depending on the usage of the CTM server.

For more information, see Chapter 7, "Provisioning Services and Connections."

Synchronization status messaging (SSM) is a SONET protocol that communicates information about the quality of the timing source. SSM messages are carried on the S1 byte of the SONET Line layer. These messages enable SONET devices to automatically select the highest quality timing reference and to avoid timing loops.

SSM messages are either Generation 1 or Generation 2. Generation 1 is the first and most widely deployed SSM message set. Generation 2 is a newer version. If SSM is enabled, consult the timing reference documentation to determine which message set to use. [Table 3-18](#page-54-1) and [Table 3-19](#page-55-0) show the Generation 1 and Generation 2 message sets.

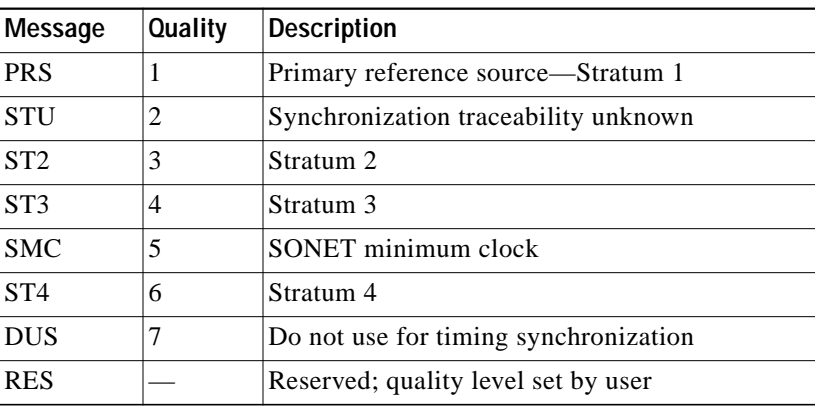

<span id="page-54-1"></span>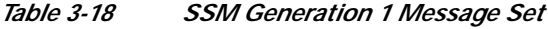

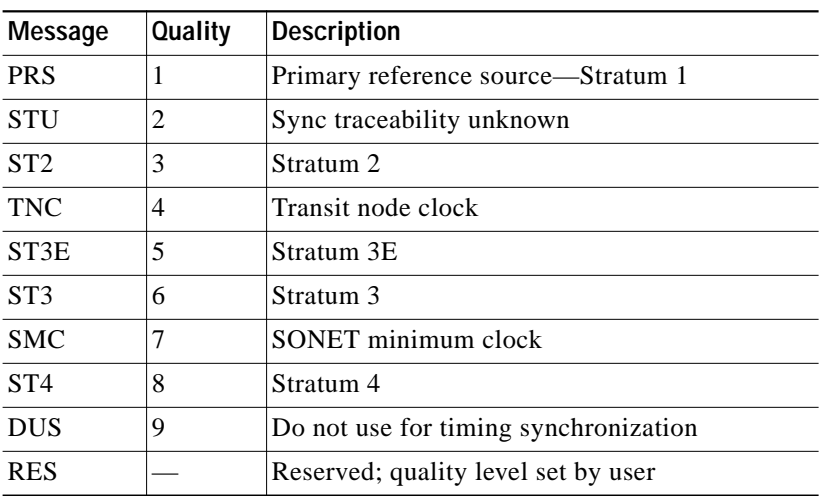

<span id="page-55-0"></span>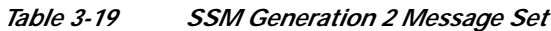

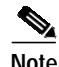

**Note** Alarms relating to PM collection indicate that the load on the system is high. Reduce the load on the system before proceeding.

### **3.10.1.1 Setting Up External or Line Timing for CTC-Based SONET NEs**

- **Step 1** Select an ONS 15310, ONS 15327, ONS 15454 SONET, or ONS 15600 SONET NE and choose **Configuration > NE Explorer**.
- **Step 2** In the node property pane, click the **Timing** tab. Fields shown depend on the NE that is selected.
- **Step 3** In the General Timing section of the **General** subtab, complete the following information:
	- **•** Timing Mode—Set to **External** if the NE derives its timing from a building integrated timing supply (BITS) source wired to the backplane pins; set to **Line** if timing is derived from an OC-N card that is optically connected to the timing node. A third option, **Mixed**, allows users to set external and line timing references.

**Caution** Because mixed timing can cause timing loops, Cisco does not recommend its use. Use this mode with care.

# $\frac{\partial}{\partial x}$

**Note** The Mixed option is not applicable to the ONS 15600 SONET.

- SSM Message Set—Choose the message set level supported by the network. If a Generation 1 node receives a Generation 2 message, the message will be mapped down to the next available Generation 1. For example, an ST3E message becomes an ST3.
- **•** Revertive—If checked, the NE reverts to a primary reference source after the conditions that caused it to switch to a secondary timing reference are corrected.
- **•** Reversion Time—If Revertive is checked, indicate the amount of time that the NE will wait before reverting back to its primary timing source.
- **•** Quality of RES—If the timing source supports the reserved S1 byte, set the timing quality here. (Most timing sources do not use RES.) Qualities are displayed in descending quality order as ranges. For example, ST3 < RES < ST2 means the timing reference is higher than a Stratum 3 and lower than a Stratum 2.
- **Step 4** In the BITS Facilities section of the **General** subtab, complete the following information:

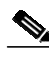

- **Note** The BITS Facilities section sets the parameters for BITS1 and BITS2 timing references. Many of these settings are determined by the timing source manufacturer. If the equipment is timed through BITS Out, set the timing parameters to meet the requirements of the equipment.
- **•** In State—If Timing Mode is set to External or Mixed, set the In State for BITS 1 and/or BITS 2 to **IS** (In Service) depending on whether one or both BITS input pin pairs on the backplane are connected to the external timing source. If Timing Mode is set to Line, set the In State to **OOS** (Out of Service).
- **•** Out State—If equipment is connected to the node's BITS output pins on the backplane and you want to time the equipment from a node reference, set the Out State for BITS 1 and/or BITS 2 to **IS**, depending on which BITS output pins are used for external equipment. If equipment is not attached to the BITS output pins, set the Out State to **OOS**.
- **•** Coding—Set to the coding used by the BITS reference, either **B8ZS** (binary 8-zero substitution) or **AMI** (alternate mark inversion).
- **•** Framing—Set to the framing used by the BITS reference, either **ESF** (Extended Superframe) or **SF(D4)** (Super Frame). SSM is not available with Super Frame.
- **•** Sync Messaging—Check to enable SSM.
- **•** AIS Threshold (Not applicable to the ONS 15600 SONET)—Sets the quality level where a node sends an alarm indication signal (AIS) from the BITS 1 Out and BITS 2 Out backplane pins. When a node times at or below the AIS threshold quality, an AIS is sent. This is used when SSM is disabled or when the frame is SF.
- **•** LBO (Not applicable to the ONS 15600 SONET)—If you are timing an external device connected to the BITS Out pins, set the distance between the device and the NE. Options are 0-133 ft. (Cisco default), 134-266 ft., 267-399 ft., 400-533 ft., and 534-655 ft.
- **Step 5** In the **Reference List** subtab, complete the following information:

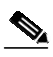

**Note** Reference lists define up to three timing references for the node and up to six BITS Out references. BITS Out references define the timing references used by equipment that can be attached to the node BITS Out pins on the backplane. If you attach equipment to BITS Out pins, you normally attach it to a node with Line mode because equipment near the External timing reference can be directly wired to the reference.

- **•** NE References—Define up to three timing references (Ref-1, Ref-2, Ref-3). The node uses Reference 1 unless a failure occurs to that reference, in which case the node uses Reference 2. If that fails, the node uses Reference 3, which is typically set to Internal Clock. This is the Stratum 3 clock provided on the TCC+/TCC2 card. The options displayed depend on the Timing Mode setting:
	- **–** Timing Mode set to External—Options are BITS1, BITS2, and Internal Clock.
- **–** Timing Mode set to Line—Options are the node's working OC-N cards (non-DWDM nodes), OSC cards (DWDM nodes), and Internal Clock. Select the cards/ports that are directly or indirectly connected to the node wired to the BITS source; that is, the node's trunk (span) cards. Set Reference 1 to the trunk card that is closest to the BITS source. For example, if slot 5 is connected to the node wired to the BITS source, select slot 5 as Reference 1.
- **–** Timing Mode set to Mixed—Both BITS and optical cards are available, which allows you to set a mixture of external BITS and OC-N trunk cards as timing references.
- **•** BITS 1 Out/BITS 2 Out—Define the timing references for equipment wired to the BITS Out backplane pins. BITS 1 Out and BITS 2 Out are enabled when BITS 1 and BITS 2 facilities are put in service. If Timing Mode is set to external, choose the OC-N card used to set timing. If Timing Mode is set to Line, you can choose an OC-N card or choose NE reference to have BITS 1 out and/or BITS 2 Out follow the same timing reference as the NE.
- **Step 6** In the **Status** subtab, complete the following information:
	- **•** NE Clock
		- **–** NE Reference—Set the NE timing reference to internal, BITS 1, or BITS 2.
		- **–** Status—Read only. Displays the status of the NE clock.
		- **–** Operations—Execute a switch on the NE timing reference.
	- **•** BITS 1 OUT
		- **–** BITS 1 Out—Set the BITS 1 Out timing reference.
		- **–** Status—Read only. Displays the status of the BITS 1 out timing reference.
		- **–** Operations—Execute a switch on the BITS 1 out timing reference.
	- **•** BITS 2 OUT
		- **–** BITS 2 Out—Set the BITS 2 Out timing reference.
		- **–** Status—Read only. Displays the status of the BITS 2 out timing reference.
		- **–** Operations—Execute a switch on the BITS 2 out timing reference.
- **Step 7** In the **Timing Report** subtab, you can view the timing status report summary for the node.
- **Step 8** Click **Apply**.

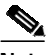

**Note** Refer to the relevant ONS 15310, ONS 15327, ONS 15454, or ONS 15600 troubleshooting guide for timing-related alarms.

### **3.10.1.2 Setting Up Internal Timing for CTC-Based SONET NEs**

If no BITS source is available, set up internal timing by timing all nodes in the ring from the internal clock of one node.

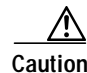

**Caution** Internal timing is Stratum 3 and not intended for permanent use. All nodes should be timed to a Stratum 2 or better primary reference source.

- <span id="page-58-0"></span>**Step 1** Select an ONS 15310, ONS 15327, ONS 15454 SONET, or ONS 15600 SONET NE and choose **Configuration > NE Explorer**.
- **Step 2** In the node property pane, click the **Timing** tab. Fields shown depend on the NE that is selected.
- <span id="page-58-2"></span>**Step 3** In the General Timing section of the **General** subtab, enter the following information:
	- **•** Timing Mode—Set to **External**.
	- **•** SSM Message Set—Set to **Generation 1**.
	- **•** Revertive—Not relevant for internal timing; the default setting (checked) is sufficient.
	- **•** Reversion Time—The default setting is sufficient.
	- **•** Quality of RES—Set to **RES=DUS**.
- **Step 4** In the BITS Facilities section of the **General** subtab, enter the following information:
	- **•** In State—Set BITS 1 and BITS 2 to **OOS**.
	- **•** Out State—Set BITS 1 and BITS 2 to **OOS**.
	- **•** Coding—Not relevant for internal timing. The default (B8ZS) is sufficient.
	- **•** Framing—Not relevant for internal timing. The default (ESF) is sufficient.
	- **•** Sync Messaging—Checked.
	- **•** AIS Threshold—Not available.
	- **•** LBO—Not relevant.
- **Step 5** In the **Reference List** subtab, enter the following information:
	- **•** NE References
		- **–** Ref-1—Set to **Internal Clock**.
		- **–** Ref-2—Set to **Internal Clock**.
		- **–** Ref-3—Set to **Internal Clock**.
	- **•** BITS 1 Out/BITS 2 Out—Set to **None**.
- <span id="page-58-1"></span>**Step 6** Click **Apply**.
- **Step 7** In the Domain Explorer tree, select the node that will be timed from the node that was set up in Steps [1](#page-58-0) through [6](#page-58-1) and choose **Configuration > NE Explorer**.
- **Step 8** In the **Timing** tab, enter the same information that was entered in Step [3,](#page-58-2) except for the following:
	- **•** In the General Timing section of the **General** subtab, set the Timing Mode field to **Line**.
	- **•** In the NE References section of the **Reference List** subtab:
		- **–** Ref-1—Set to the OC-N trunk (span) card (non-DWDM node) or OSC card (DWDM) with the closest connection to the node.
		- **–** Ref-2—Set to the OC-N trunk (span) card (non-DWDM node) or OSC card (DWDM) with the next closest connection to the node.
		- **–** Ref-3—Set to **Internal Clock**.
- <span id="page-58-3"></span>**Step 9** Click **Apply**.
- **Step 10** Repeat Steps [3](#page-58-2) through [9](#page-58-3) at each node that will be timed by the node.

## **3.10.2 Synchronization Settings for the ONS 15454 SDH and ONS 15600 SDH**

SSM communicates information about the quality of the timing source. SSM messages are carried on the S1 byte of the SDH section overhead. These messages enable SDH devices to automatically select the highest quality timing reference and to avoid timing loops.

SSM messages are either Generation 1 or Generation 2. Generation 1 is the first and most widely deployed SSM message set. Generation 2 is a newer version. If you enable SSM for the ONS 15454 SDH, consult your timing reference documentation to determine which message set to use. [Table 3-20](#page-59-0) shows the SDH message set.

<span id="page-59-0"></span>

| Message     | Quality | <b>Description</b>                    |
|-------------|---------|---------------------------------------|
| G811        |         | Primary reference clock               |
| <b>STU</b>  |         | Synchronization traceability unknown  |
| G812T       |         | Transit node clock traceable          |
| G812L       | 4       | Local node clock traceable            |
| <b>SETS</b> |         | Synchronous equipment                 |
| DUS         | 6       | Do not use for timing synchronization |

*Table 3-20 SDH SSM Message Set*

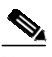

**Note** Alarms relating to PM collection indicate that the load on the system is high. Reduce the load on the system before proceeding.

### **3.10.2.1 Setting Up External or Line Timing for CTC-Based SDH NEs**

- **Step 1** Select an ONS 15454 SDH or ONS 15600 SDH NE and choose **Configuration > NE Explorer**.
- **Step 2** In the node property pane, select the **Timing** tab. Fields shown depend on the NE that is selected.
- **Step 3** In the General Timing section of the **General** subtab, complete the following information:
	- **•** Timing Mode
		- **–** For the ONS 15454 SDH:

Choose **External** if the ONS 15454 SDH NE derives its timing from an MIC-C/T/P FMEC; choose **Line** if timing is derived from an STM-N card (non-DWDM node) or OSC card (DWDM node) that is optically connected to the timing node. A third option, **Mixed**, allows you to set external and line timing references.

**–** For the ONS 15600 SDH:

Choose **External** if the ONS 15600 SDH NE derives its timing from a BITS source wired to the backplane; choose **Line** if timing is derived from an STM-N card that is optionally connected to the timing node. A third option, **Mixed**, allows you to set external and line timing references.

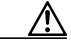

**Caution** Because mixed timing may cause timing loops, Cisco does not recommend its use. Use this mode with care.

- **•** Revertive—If checked, the NE reverts to a primary reference source after the conditions that caused it to switch to a secondary timing reference are corrected.
- **•** Reversion Time—If Revertive is checked, indicate the amount of time the NE will wait before reverting to its primary timing source.
- **•** SSM Message Set (Applicable to the ONS 15600 SDH)—Enabled only if T1 signal type is selected. Choose the message set level supported by the network.
- **•** HoldOff Time (Applicable to the ONS 15600 SDH)—If a value other than zero is provided, then this is the amount of time the ONS 15600 SDH will wait before including a previously failed timing source as available and valid.
- **Step 4** In the BITS Facilities section of the **General** subtab, complete the following information:

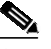

- **Note** The BITS Facilities section sets the parameters for your BITS 1 and BITS 2 timing references. Many of these settings are determined by the timing source manufacturer. If equipment is timed through BITS Out, you can set timing parameters to meet the requirements of the equipment.
- **•** E1, T1, 2.048 MHz, 64 KHz—Choose **E1**, **T1**, **2.048 MHz**, or **64 KHz** depending on the signal supported in your market. For example, 64 KHz is used in Japan. E1, 2.048 MHz, and 64 KHz are physical signal modes used to transmit the external clock (from a GPS, for example) to BITS.
- **•** In State—If Timing Mode is set to External or Mixed, set the In State for BITS 1 and/or BITS 2 to IS (in service) depending whether one or both BITS input pin pairs on the backplane are connected to the external timing source. If Timing Mode is set to Line, set the In State to OOS (Out of Service)
- **•** Out State—If equipment is connected to the node's BITS output pins on the backplane and you want to time the equipment from a node reference, set the Out State for BITS 1 and/or BITS 2 to IS (in service), depending on which BITS output pins are used for external equipment. If equipment is not attached to the BITS output pins, set the Out State to OOS (out of service).
- **•** State (Applicable to the ONS 15600 SDH)—For nodes using external timing, set the State to IS (In Service).
- **•** Coding—Choose the coding used by your BITS reference, either **HDB3** or **AMI**. If you selected 2.048 MHz or 64 KHz, the coding option is disabled.
- **•** Framing—Choose the framing used by your BITS reference, either **unframed**, **FAS**, **FAS + CAS**, **FAS + CRC**, or **FAS + CAS + CRC**. If you selected 2.048 MHz or 64 KHz, the framing option is disabled.
- **•** Sync Messaging—Select the check box to enable SSM. SSM is used to deliver clock quality. The SSM supported in SDH is G811, STU, G812T, G812L, SETS, DUS (ordered from high quality to low quality). If you selected 2.048 MHz, 64 KHz, or E1 with FAS or if FAS + CAS framing is provisioned, the SSM option is disabled.
- **•** AIS Threshold (Applicable to the ONS 15454 SDH)*—*Sets the quality level at which a node sends an alarm indication signal (AIS) from the BITS 1 Out and BITS 2 Out FMEC connectors. When a node times at or below the AIS threshold quality, an AIS is raised. (The AIS threshold is used when SSM is disabled or framing is set to unframed, FAS, or FAS + CAS.)
- **•** LBO (Applicable to the ONS 15454 SDH)—Choose a BITS cable length. Line build out (LBO) relates to the BITS cable length.
- **•** Cable Type (Applicable to the ONS 15600 SDH)—Choose 75 ohm or 120 ohm.
- **•** Sa bit—Choose one of 5 Sa bits (**4**, **5**, **6**, **7**, or **8**). The Sa bit transmits the SSM message. If you selected 2.048 MHz or 64 KHz, the Sa bit option is disabled.
- **Step 5** In the **Reference List** subtab, complete the following information:

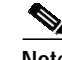

- **Note** Reference lists define up to three timing references for the node and up to six BITS Out references. BITS Out references define the timing references used by equipment attached to the node's MIC-C/T/P FMEC Timing A Out and Timing B Out connectors. If you attach equipment to the Timing A Out or Timing B Out connector, you normally attach it to a node with line mode because equipment near the external timing reference can be directly wired to the reference.
- **•** NE References—Allows you to define three timing references (Ref-1, Ref-2, Ref-3). The node uses Reference 1 unless a failure occurs to that reference, in which case the node uses Reference 2. If Reference 2 fails the node uses Reference 3, which is typically set to Internal Clock. The internal clock is the Stratum 3 clock provided on the TCC2. The options displayed depend on the Timing Mode setting:
	- **–** Timing Mode set to External—Options are BITS 1, BITS 2, and Internal Clock.
	- **–** Timing Mode set to Line—For the ONS 15454 SDH, options are the node's working OC-N cards (non-DWDM nodes), OSC cards (DWDM nodes), and Internal Clock. For the ONS 15600 SDH, options are the node's STM-N ports (except for the ports that have been specified as protection ports in 1+1 [LMSP] (Linear Multiplex Section protection) protection groups) and Internal Clock. Select the cards/ports that are directly or indirectly connected to the node wired to the BITS source; that is, select the node's trunk cards. Set Reference 1 to the trunk card that is closest to the BITS source. For example, if Slot 5 is connected to the node wired to the BITS source, select Slot 5 as Reference 1.
	- **–** Timing Mode set to Mixed—Both BITS and optical cards are available, allowing you to set a mixture of external BITS and optical trunk (span) cards as timing references.
- **•** BITS 1 Out/BITS 2 Out References (Applicable to the ONS 15454 SDH)—Define the timing references for equipment connected to the Timing A Out or Timing B Out FMEC connector. Normally, Timing Out is used with line nodes, so the options displayed are the working optical cards. Timing A Out and Timing B Out are enabled as soon as BITS 1 and BITS 2 facilities are placed in service.
- **Step 6** In the **Status** subtab, complete the following information:
	- **•** NE Clock
		- **–** NE Reference—Set the NE timing reference to internal, BITS 1, or BITS 2.
		- **–** Status—Read only. Displays the status of the NE clock.
		- **–** Operations—Execute a switch on the NE timing reference.
	- **•** BITS 1 OUT
		- **–** BITS 1 Out—Set the BITS 1 out timing reference.
		- **–** Status—Read only. Displays the status of the BITS 1 out timing reference.
		- **–** Operations—Execute a switch on the BITS 1 out timing reference.
	- **•** BITS 2 OUT
		- **–** BITS 2 Out—Set the BITS 2 out timing reference.
		- **–** Status—Read only. Displays the status of the BITS 2 out timing reference.
		- **–** Operations—Execute a switch on the BITS 2 out timing reference.
- **Step 7** In the **Timing Report** subtab, you can view the timing status report summary for the node.

**Step 8** Click **Apply**.

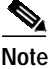

**Note** Refer to the *Cisco ONS 15454 SDH Troubleshooting Guide* or *Cisco ONS 15600 SDH Troubleshooting Guide* for timing-related alarms.

### **3.10.2.2 Setting Up Internal Timing for CTC-Based SDH NEs**

If no BITS source is available, you can set up internal timing by timing all nodes in the ring from the internal clock of one node.

**Caution** Internal timing is Stratum 3 and not intended for permanent use. All nodes should be timed to a Stratum 2 or better primary reference source.

- **Step 1** Select an ONS 15454 SDH or ONS 15600 SDH NE and choose **Configuration > NE Explorer**.
- **Step 2** In the node property pane, select the **Timing** tab.
- **Step 3** In the General Timing section of the **General** subtab, enter the following information:
	- **•** Timing Mode—Choose **External**.
	- **•** Revertive—Not applicable for internal timing; the default setting (checked) is sufficient.
	- **•** Reversion Time—Not applicable; leave unchanged.

#### **Step 4** In the BITS Facilities section of the **General** subtab, enter the following information:

- **•** E1, T1, 2.048 MHz, 64 KHz—Choose **E1**, **T1**, **2.048 MHz**, or **64 KHz** depending on the signal supported in your market. For example, 64 KHz is used in Japan. E1, 2.048 MHz, and 64 KHz are physical signal modes used to transmit the external clock (from a GPS, for example) to BITS.
- **•** In State*—*Set BITS 1 and BITS 2 to **OOS**.
- **•** Out State*—*Set BITS 1 and BITS 2 to **OOS**.
- **•** State (Applicable to the ONS 15600 SDH)—Set BITS 1 and BITS 2 to **OOS**.
- **•** Coding—Not relevant for internal timing; the default is sufficient.
- **•** Framing—Not relevant for internal timing; the default is sufficient.
- **•** Sync Messaging—Checked automatically. SSM is used to deliver clock quality. The SSM supported in SDH is G811, STU, G812T, G812L, SETS, DUS (ordered from high quality to low quality). If you selected 2.048 MHz or 64 KHz, the SSM option is disabled.
- **•** AIS Threshold—Not relevant for internal timing.
- **•** LBO—Not relevant for internal timing.
- **•** Sa bit—Not relevant for internal timing.
- **Step 5** In the **Reference List** subtab, enter the following information:
	- **•** NE References
		- **–** Ref-1—Set to **Internal Clock**.
		- **–** Ref-2—Set to **Internal Clock**.
		- **–** Ref-3—Set to **Internal Clock**.
	- **•** BITS 1 Out/BITS 2 Out (Applicable to the ONS 1545 SDH)—Set to **None**.

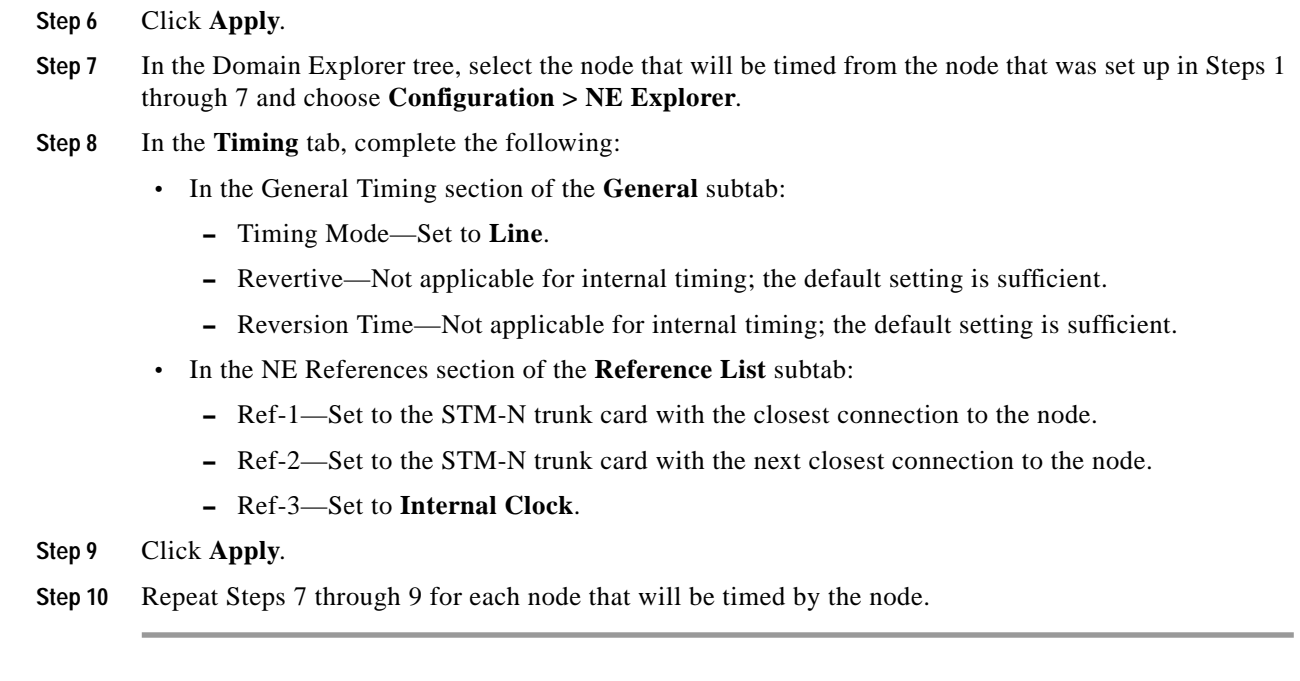

# <span id="page-63-0"></span>**3.11 How Do I Synchronize the Network for MGX Voice Gateway Devices?**

The CTM server and managed nodes must be synchronized with the same date and time. If the CTM server and managed nodes do not have the same date and time, there might be inconsistencies in retrieving time-sensitive data.

## **3.11.1 Viewing Clocking Sources**

CTM supports manual clock configuration. This configures both a primary and secondary clock source, which are distributed throughout the network. The secondary clock source takes over if the primary clock source fails. You can configure a network setup with one master clock source, and a secondary to ensure network clock stability.

On Cisco MGX 8850 (PXM45) switches, clock source configuration is done on a PXM45 card, and clock sourcing information is passed to other nodes over AXSM lines.

Clock synchronization is done directly on the Cisco MGX 8880 using the CLI.

These topics are used to manage and configure clocking sources:

- **•** [3.11.1.1 Configuring Global Clocking](#page-64-0)
- **•** [3.11.1.2 Displaying the List of Available Clock Sources](#page-64-1)
- **•** [3.11.1.3 Displaying the List of Manual Clock Sources](#page-64-2)
- **•** [3.11.1.4 Creating a Manual Clock Source](#page-65-1)

L

### <span id="page-64-0"></span>**3.11.1.1 Configuring Global Clocking**

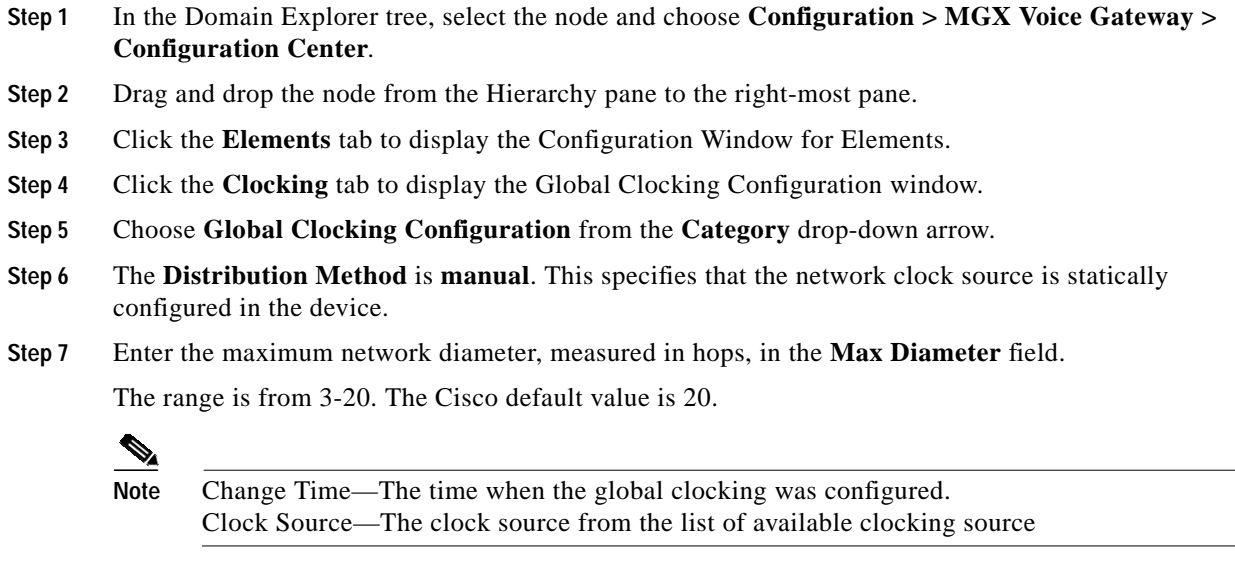

### <span id="page-64-1"></span>**3.11.1.2 Displaying the List of Available Clock Sources**

To display the available clock sources:

- **Step 1** In the Domain Explorer, right-click the PNNI node from the Hierarchy pane and choose **Configuration Center**.
- **Step 2** Click the **Elements** tab to display the Configuration Window for Elements.
- **Step 3** Click the **Clocking** tab to display Clocking Configuration window.

**Step 8** Click **Apply** to apply the global clocking configuration settings.

**Step 4** Choose **Available Clock Sources** to display the list of available clock sources from the **Category** drop-down arrow.

### <span id="page-64-2"></span>**3.11.1.3 Displaying the List of Manual Clock Sources**

To display a list of manual clock sources:

- **Step 1** In the Domain Explorer, right-click the PNNI node from the Hierarchy pane and choose **Configuration Center**.
- **Step 2** Click the **Elements** tab to display the Configuration Window for Elements.
- **Step 3** Click the **Clocking** tab to display Clocking Configuration window.
- **Step 4** Choose **Manual Clock Sources** from the **Category** drop-down arrow.

### <span id="page-65-1"></span>**3.11.1.4 Creating a Manual Clock Source**

To create a manual clock source:

- **Step 1** In the Domain Explorer, right-click the PNNI node from the Hierarchy pane and choose **Configuration Center**.
- **Step 2** Click the **Elements** tab to display the Configuration Window for Elements.
- **Step 3** Click the **Clocking** tab to display Clocking Configuration window.
- **Step 4** Choose **Manual Clock Sources** from the **Category** drop-down arrow.
- **Step 5** Click **Create** to display the Manual Clock Source Configuration Window.
- **Step 6** Choose one of the following clock source options from the **Priority** drop-down arrow:
	- **• primary** Configures an available network clock source to be the primary manual clock source.
	- **• secondary**—Configures an available network clock source to be the secondary manual clock source.
	- **• default**—Configures an available network clock source to be the default manual clock source.
- **Step 7** Enter the index value that is used to identify the primary, secondary, or default manual clock source in the **Clock Source Index** field.
- **Step 8** Click **Apply** to create a manual clock source.

# <span id="page-65-0"></span>**3.12 How Do I Test Connectivity for Optical and Routing Devices?**

The following sections describe how to test server connectivity to an NE. [Table 3-21](#page-65-2) explains the difference between pinging an NE and testing NE connectivity.

| <b>Method</b>                  | <b>Description</b>                                                                                                    |
|--------------------------------|----------------------------------------------------------------------------------------------------|
| Ping NE                        | Pinging the NE uses the standard UNIX ping command to verify IP connectivity between the CTM<br>server and an NE. If successful, the ping results include the NE's IP address, round-trip time, and packet<br>loss statistics. A response of "Request timed out" means there was no response to the ping attempt. If<br>the ping is unsuccessful, verify that the NE's IP address and SNMP settings are configured correctly.                                                                                                    |
| <b>Test NE</b><br>connectivity | The Test NE Connectivity operation uses the appropriate management protocol (SNMP, TL1, or<br>CORBA) to run the <b>ping</b> command to verify the server's IP connectivity to an NE. If the ping is<br>successful, the Test NE Connectivity operation verifies that the management protocol is configured<br>correctly. The results show whether the connection state of the NE is Available or Unavailable. If<br>Available, the connection state of an NE is updated to Available in the CTM database. If the connection<br>state of an NE is listed as Unavailable, a connectivity or configuration problem exists. Complete the steps<br>in J.2.4 NE Connection State Is Listed as Unavailable, page J-5 to resolve the problem and retest NE<br>connectivity. |

<span id="page-65-2"></span>*Table 3-21 Testing NE Connectivity*

## **3.12.1 Pinging an NE**

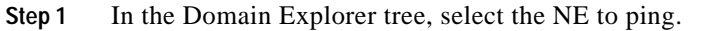

**Step 2** Choose **Fault > Ping NE**. The ping results include round-trip time and packet loss statistics.

**Step 3** Click **OK** in the dialog box.

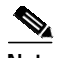

**Note** This function is enabled if the operational state of the NE is In Service or Under Maintenance. It is disabled if the operational state of the NE is Out of Service or Preprovisioned.

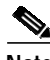

**Note** A link to the ping utility must be present in your PATH variable on the CTM server. The default location is /usr/sbin/ping. If a link to the ping utility is not present in your PATH variable, configure your PATH settings to include it.

## **3.12.2 Testing NE Connectivity**

- **Step 1** In the Domain Explorer tree, select an NE.
- **Step 2** Choose **Fault > Test NE Connectivity**. The Test NE Connectivity operation runs the **ping** command to check the NE communication state. The results show whether the NE is available or unavailable:
	- **•** Available—If the CTM client can reach the NE through the **ping** command, the communication state of the NE in the database is checked. If the NE communication state is Unavailable, it is changed to Available and an event is sent to the CTM client, stating that the communication state was changed. If the NE communication state is Available, there are no changes.
	- **•** Unavailable—If the CTM client cannot reach the NE through the **ping** command, the communication state of the NE in the database is checked. If the NE communication state is Available, it is changed to Unavailable and an event is sent to the CTM client, stating that the communication state was changed. If the NE communication state is Unavailable, there are no changes.

**Step 3** Click **OK** in the dialog box.

# <span id="page-66-0"></span>**3.13 How Do I Test Connectivity for MGX Voice Gateway Devices?**

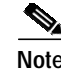

**Note** You can run a diagnostic check at the node level to verify that CTM is correctly managing the selected nodes. See 4.6.11.2 Running a Diagnostic Check at the Node Level, page 4-92.

Testing NE connectivity occurs at the management protocol level (SNMP or CORBA).

- **Step 1** In the Domain Explorer tree, select the MGX node and choose **Fault > MGX Voice Gateway > Diagnostic Center**.
- **Step 2** Click the **Manageability** tab to display the node login information.
- **Step 3** Enter the Service Level username and password.
- **Step 4** Click **Check Manageability**. The following Manageability Check Results are displayed:
	- **•** Node ID
	- **•** Node Name
	- **•** IP Reachability
	- **•** FTP Configuration
	- **•** Community String Configuration
	- **•** Trap IP Configuration

Free Manuals Download Website [http://myh66.com](http://myh66.com/) [http://usermanuals.us](http://usermanuals.us/) [http://www.somanuals.com](http://www.somanuals.com/) [http://www.4manuals.cc](http://www.4manuals.cc/) [http://www.manual-lib.com](http://www.manual-lib.com/) [http://www.404manual.com](http://www.404manual.com/) [http://www.luxmanual.com](http://www.luxmanual.com/) [http://aubethermostatmanual.com](http://aubethermostatmanual.com/) Golf course search by state [http://golfingnear.com](http://www.golfingnear.com/)

Email search by domain

[http://emailbydomain.com](http://emailbydomain.com/) Auto manuals search

[http://auto.somanuals.com](http://auto.somanuals.com/) TV manuals search

[http://tv.somanuals.com](http://tv.somanuals.com/)